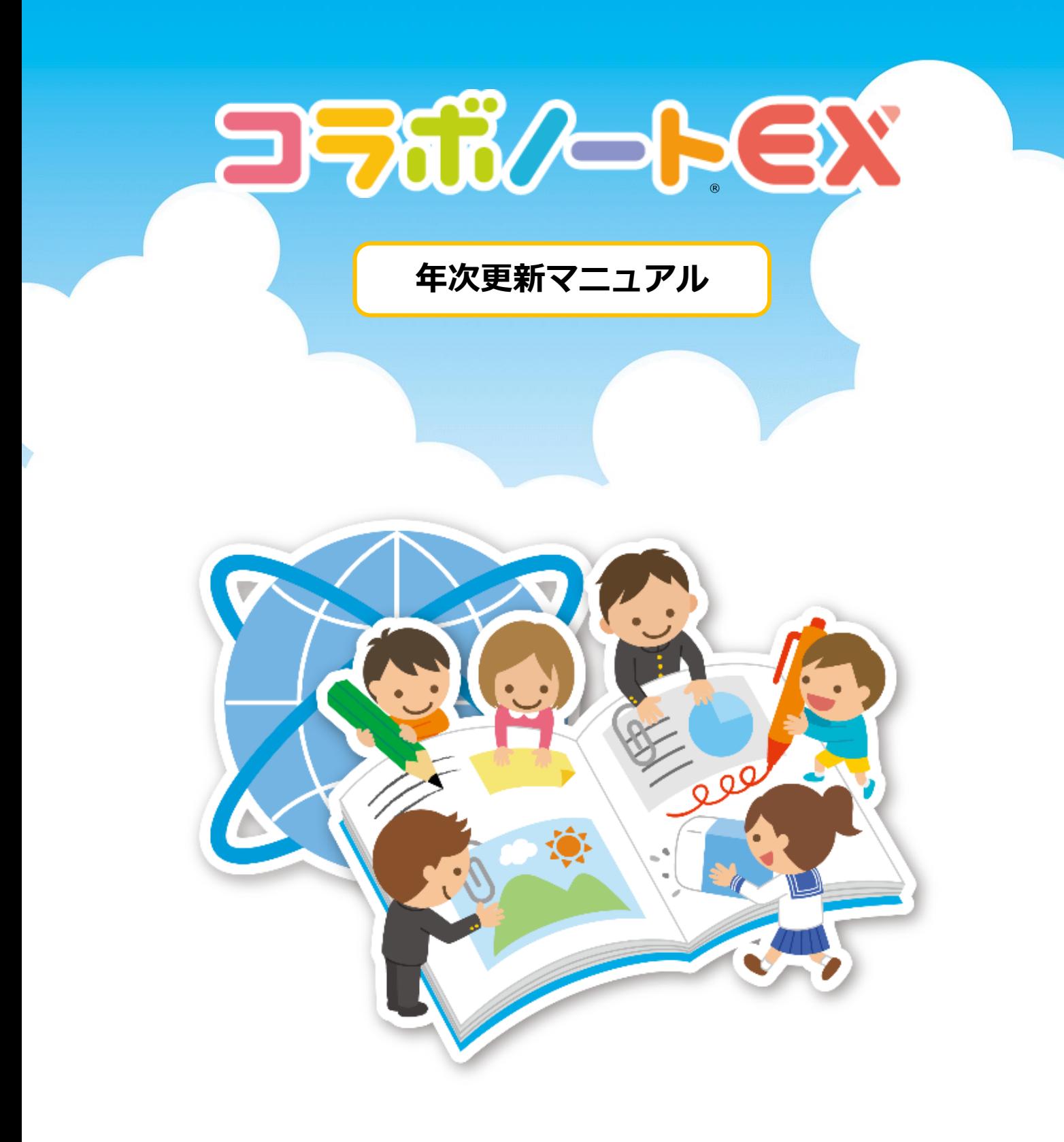

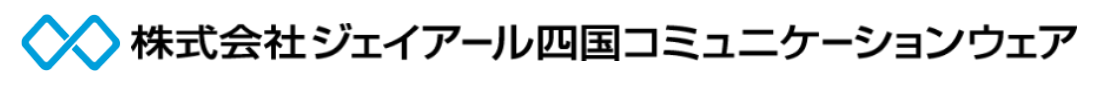

※画面はVer.6で説明しています。 ※マニュアルの内容は予告なく変更する場合があります。

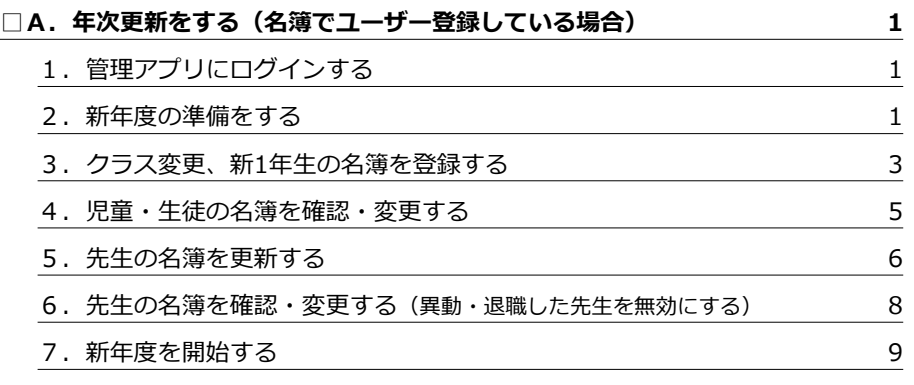

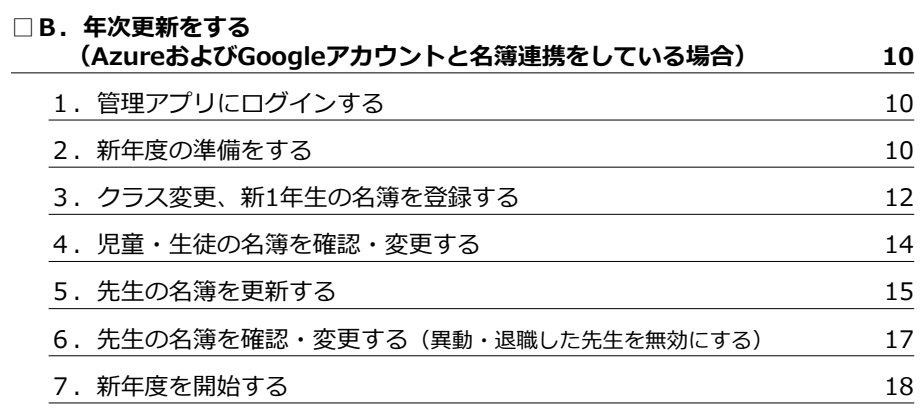

#### **□C.旧年度の児童・生徒を削除して、新年度の児童・生徒を新たに登録**

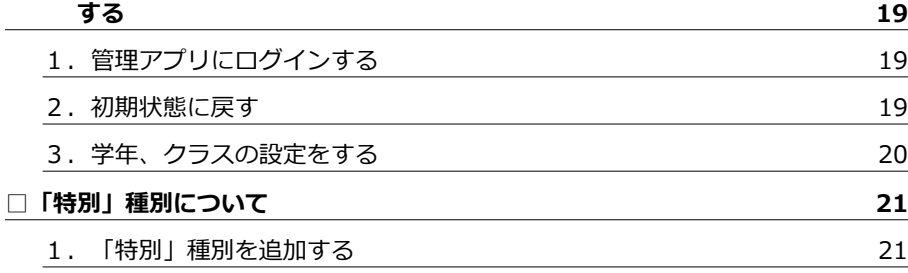

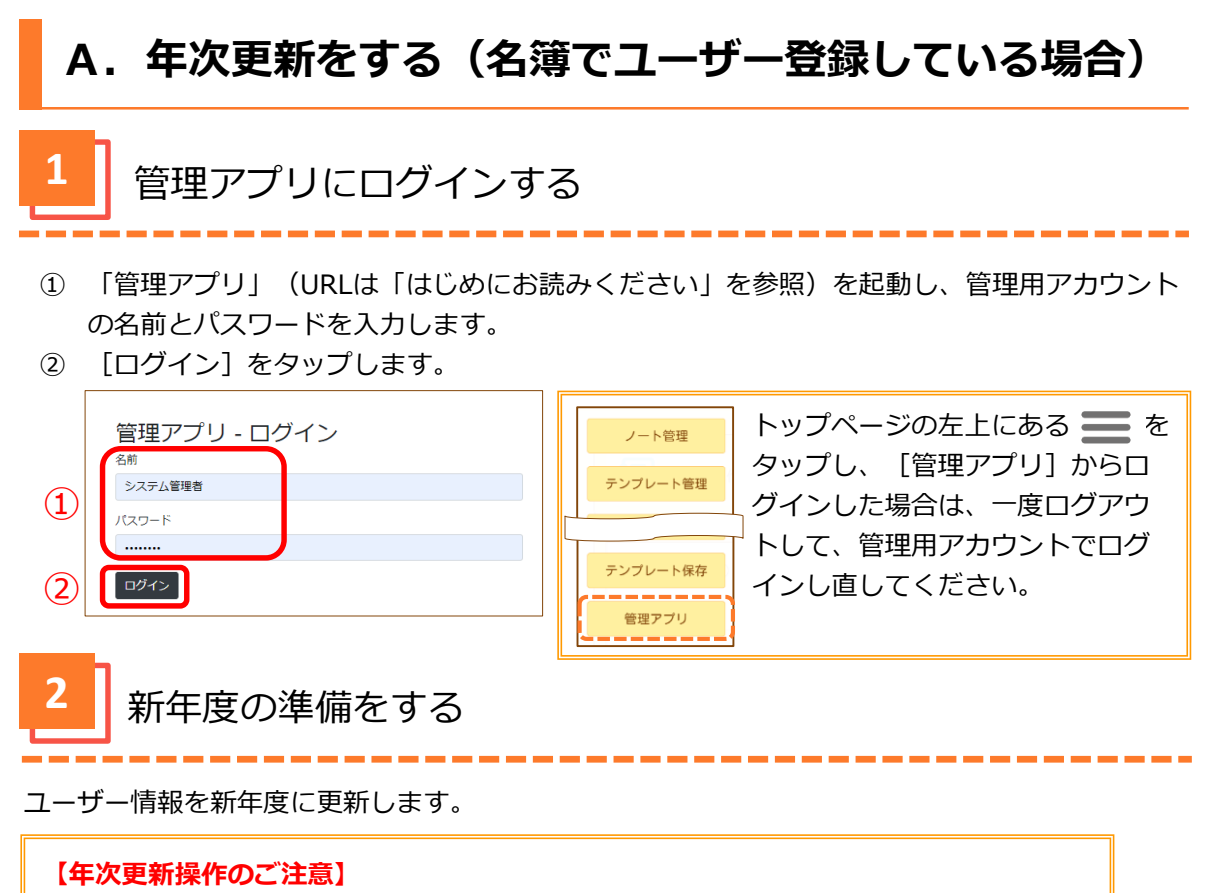

- ●最上位の学年の児童・生徒は卒業扱いとなり製品を使用できなくなります。
- ●その他の児童・生徒の学年は現在のクラスのまま1学年進級します。
- ●新年度の全学年名簿(学年、クラス、出席番号、名前、パスワード)をご準備ください。 (P.3参照【名簿作成のご注意】 )
- ① 「ユーザー管理」タブをタップします。
- ② 「新年度の準備】をタップします。

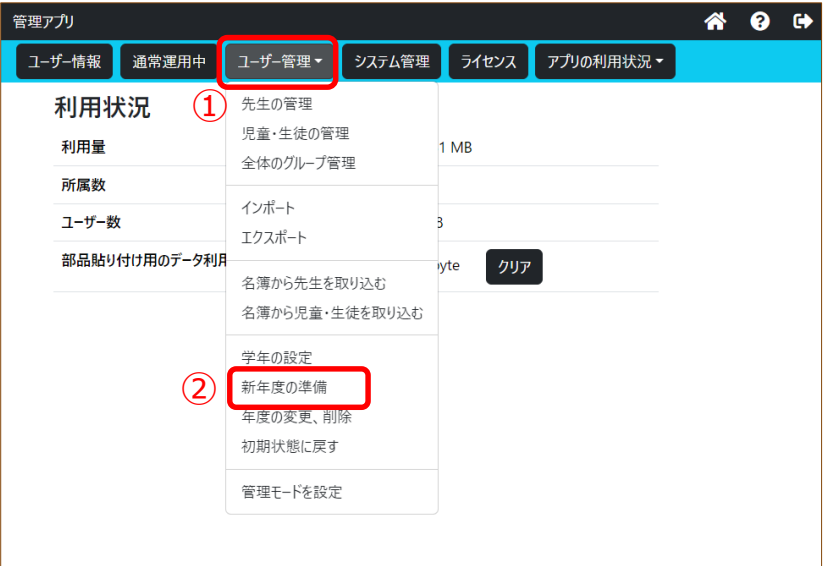

- 新年度を選択してください。
- クラス数の「クラスを作成しない」を選択します。
- 作成する人数を「0」と入力します。
- [新年度の準備を開始]をタップします。

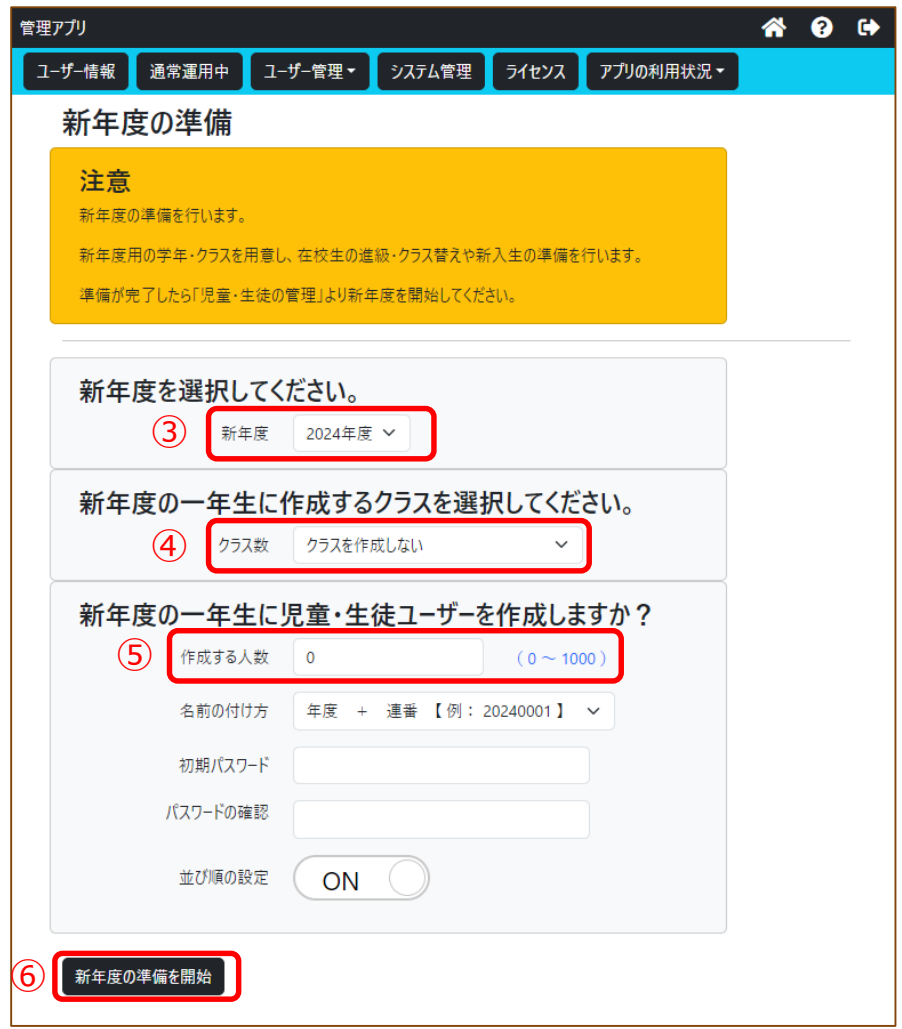

新年度の準備ができました。

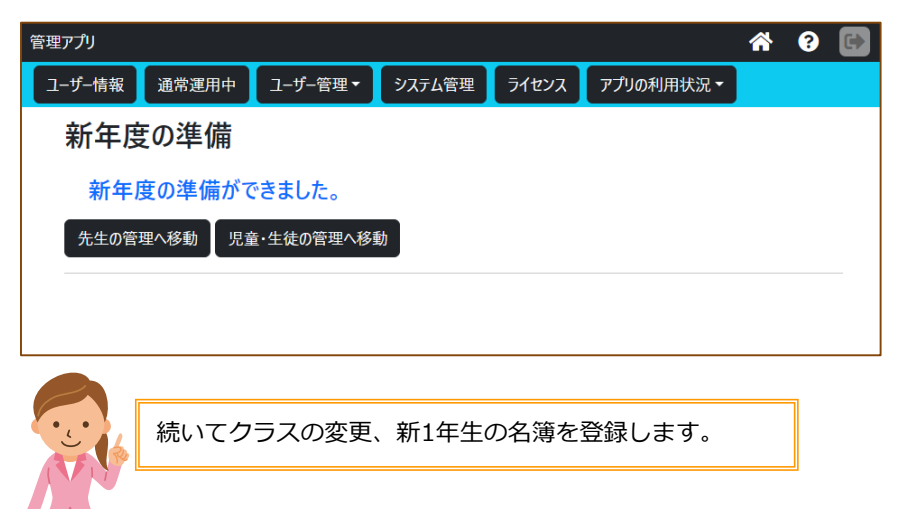

**3** クラス変更、新1年生の名簿を登録する

事前に新年度の全学年名簿(学年、クラス、出席番号、名前、パスワード)をご準備くだ さい。

#### **【名簿作成のご注意】**

#### ● 名前について

既に登録されている「名前」を照合して更新します。「名前」が完全一致でない場合は、新規に 登録されてしまいます。ご注意ください。

#### **●名簿ファイルについて**

CSVファイル、エクセルファイルから取り込めます。

例:新年度の名簿(エクセルファイル)

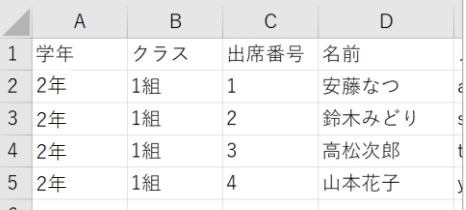

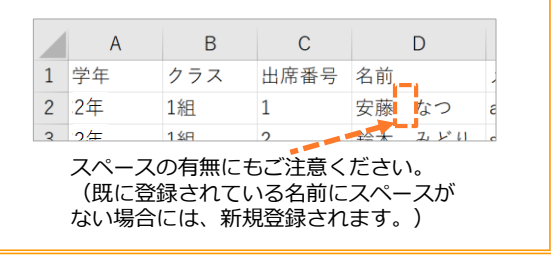

- ① 「ユーザー管理」タブをタップします。
- ② [名簿から児童・生徒を取り込む]をタップします。

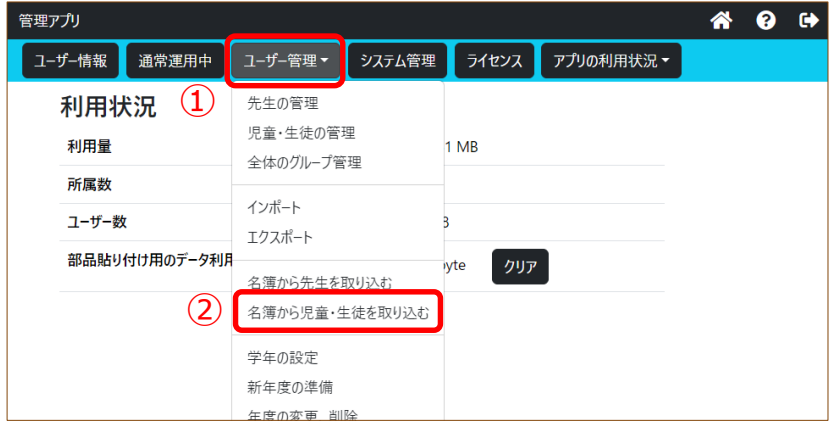

- ③ [ファイルを選択]をタップし、準備した名簿を選択します。
- ④ [ファイルを読み込む]をタップします。

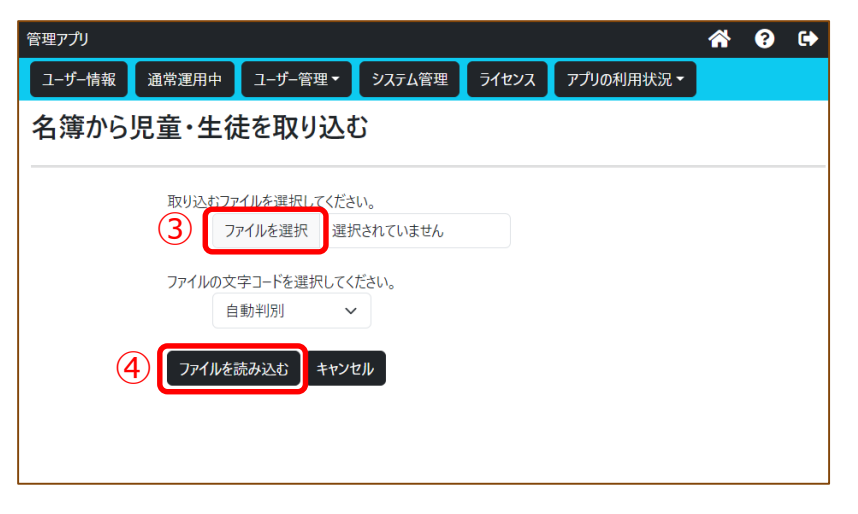

- ⑤ 取り込まれた名簿ファイルの列の項目を のリスト([学年]、[クラス]、 [並び順(出席番号)]、[名前]、 [パスワード] )から選択します。 ※学年の列→[学年]、クラスの列→[クラス]、出席番号の列→[並び順] 名前の列→ [名前]、パスワードの列→ [パスワード]
- ⑥ [次へ]をタップします。

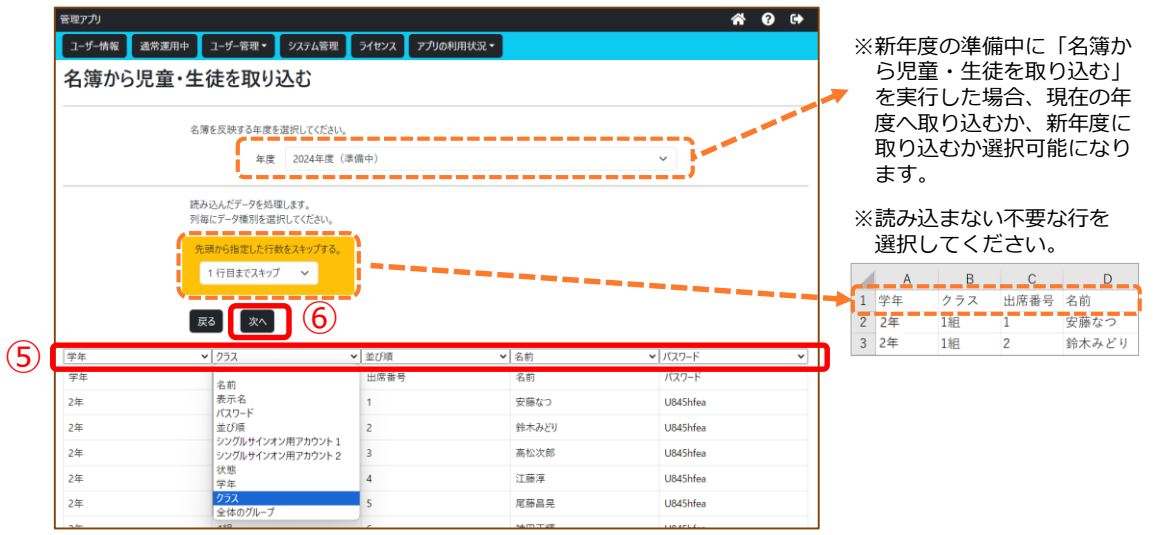

⑦ [処理を続ける]をタップします。

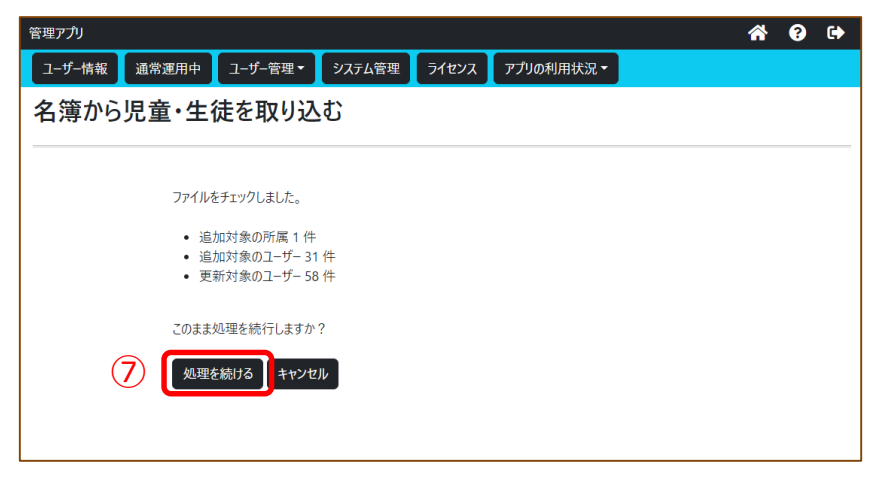

⑧ 名簿の取り込みが完了したら、次ページの手順で名簿を確認してください。

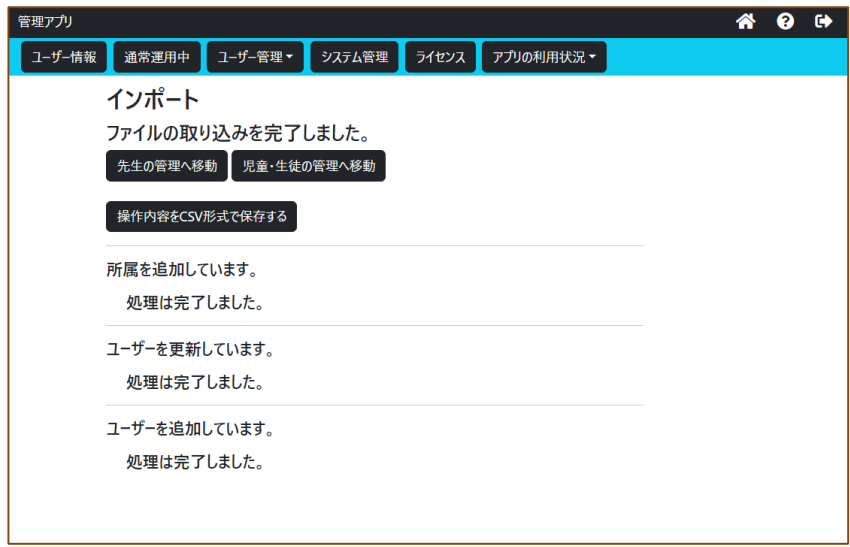

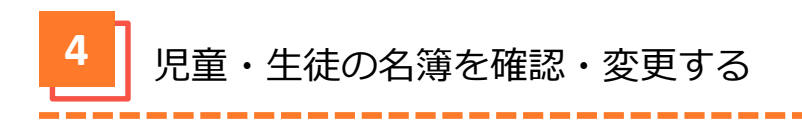

- ① 「ユーザー管理」タブをタップします。
- ② [児童・生徒の管理]をタップします。

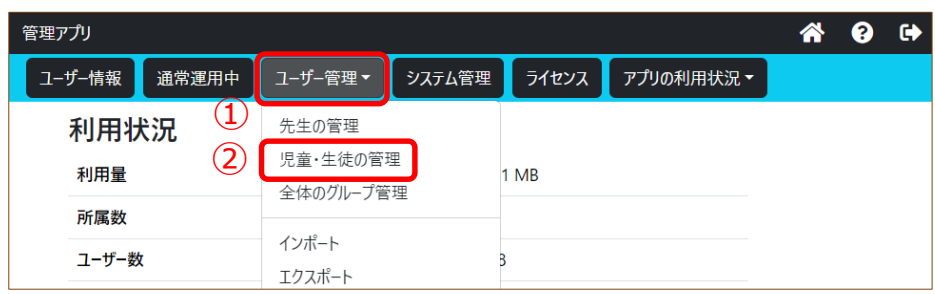

\_\_\_\_\_\_\_\_\_\_\_

③ 学年の ▶ をタップします。

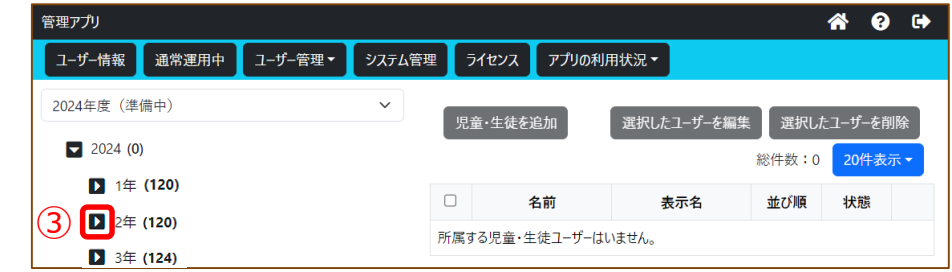

- ④ クラスをタップすると登録されたユーザーが確認できます。
- ⑤ 変更する場合は、生徒・児童名をタップします。
- 6 [選択したユーザーを編集]または をタップします。

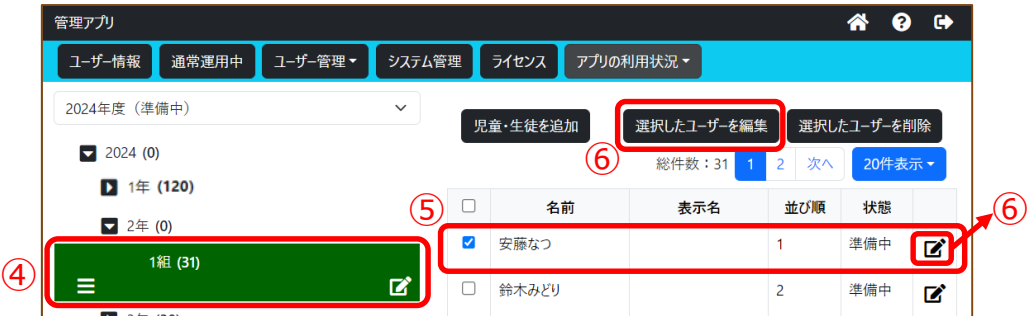

⑦ 変更後、[更新]をタップします。

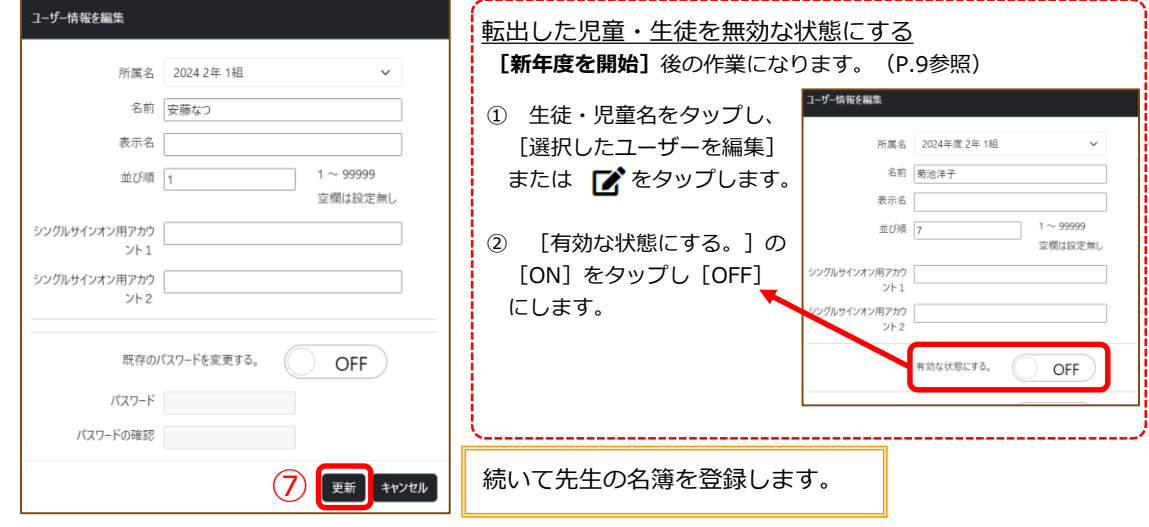

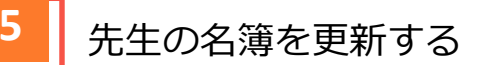

事前に新年度の先生の名簿または(名前、パスワード)をご準備ください。 **【名簿作成のご注意】** ● 名前について 既に登録されている「名前」を照合して更新します。「名前」が完全一致でない場合は新規に 登録されてしまいます。ご注意ください。 **●名簿ファイルについて** CSVファイル、エクセルファイルから取り込めます。 例:新年度の名簿(エクセルファイル)  $\begin{array}{|c|c|c|c|c|}\n\hline\n\text{B} & \text{B}\n\end{array}$  $\vert$  c  $\blacksquare$  A  $\mathsf D$  $\begin{vmatrix} 1 & B \end{vmatrix}$  $A$  and  $A$  $\mathbf C$  $\mathbb{Z}$ 1 名前 パスワード 1 名前 パスワード 2 高松和子 sensei 2 高松 和子 sensei  $3 + 4$ 3 丸亀春夫 sensei sensei 4 三木冬美 sensei スペースの有無にもご注意ください。 5 太田秋一 sensei

(既に登録されている名前にスペースが ない場合には、新規登録されます。)

- ① 「ユーザー管理」タブをタップします。
- ② [名簿から先生を取り込む]をタップします。

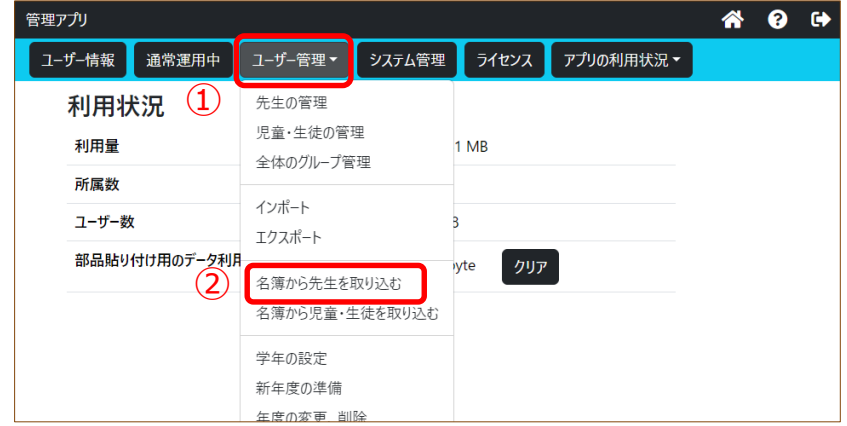

- ③ [ファイルを選択]をタップし、準備した名簿を選択します。
- ④ [ファイルを読み込む]をタップします。

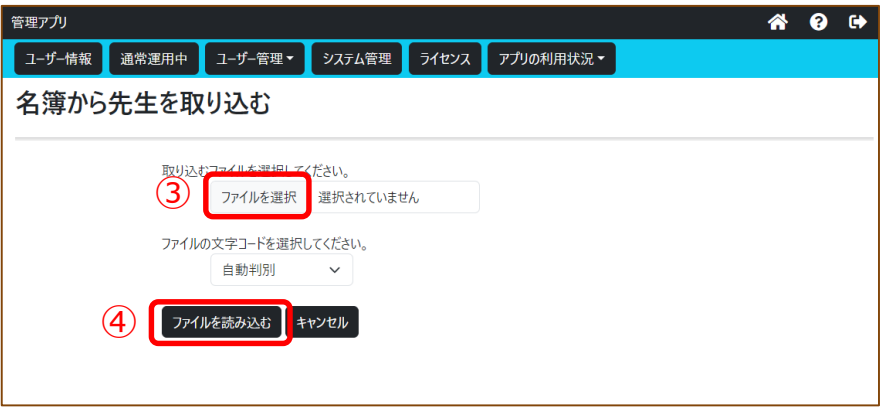

⑤ 取り込まれた名簿ファイルの列の項目を のリスト([名前]、[パスワード]) から選択します。

※名前の列→ [名前]、パスワードの列→ [パスワード]

⑥ [次へ]をタップします。

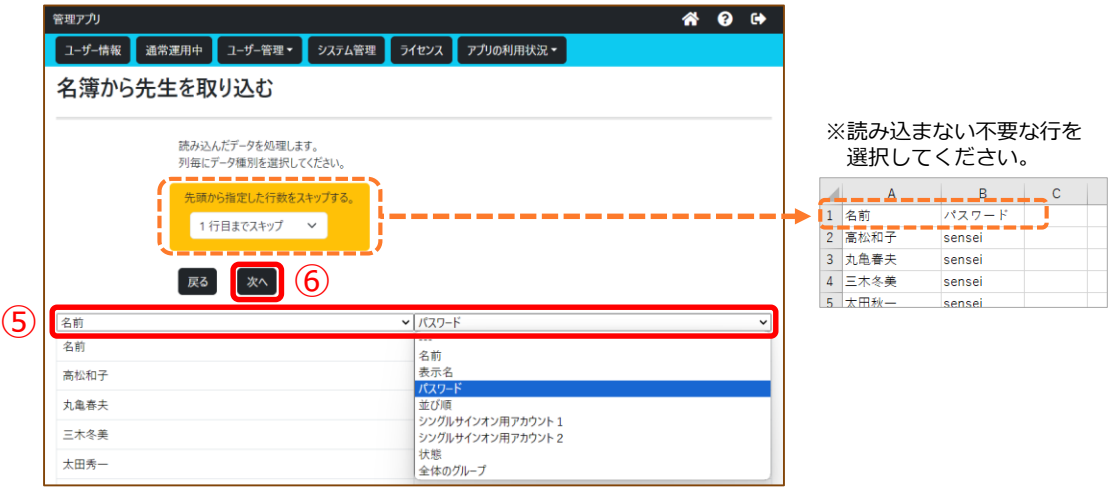

⑦ [処理を続ける]をタップします。

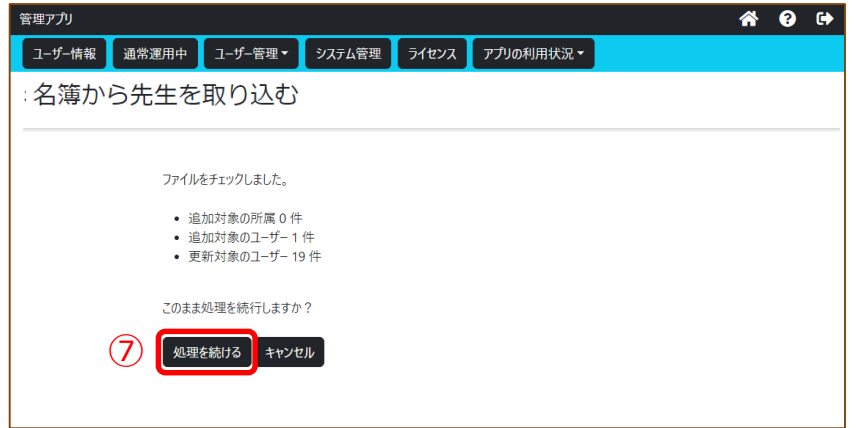

⑧ 名簿の取り込みが完了したら、次ページの手順で名簿を確認してください。

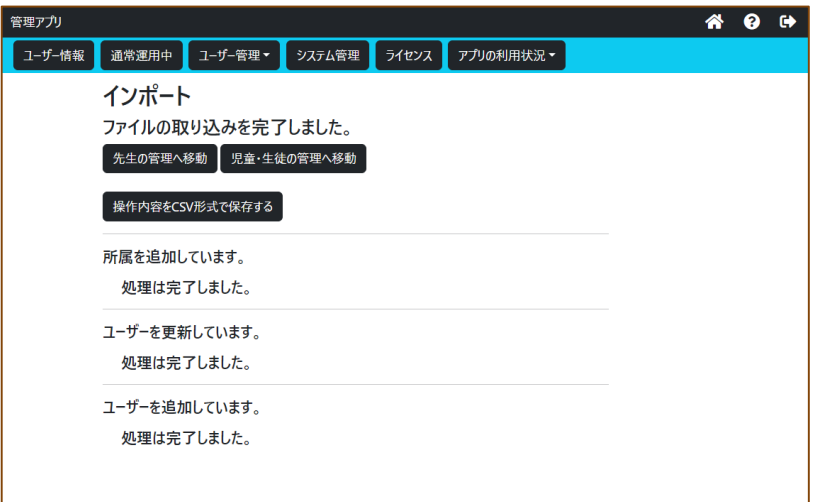

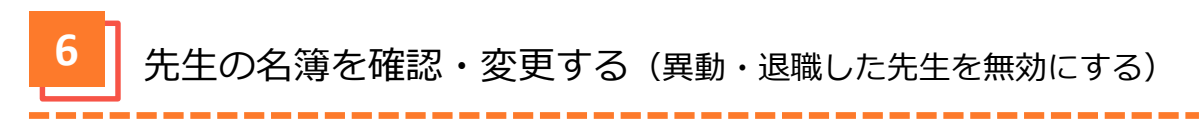

- 「ユーザー管理」タブをタップします。
- [先生の管理]をタップします。

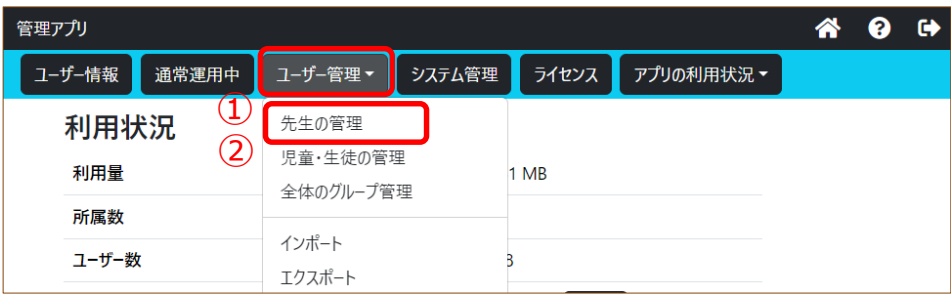

異動、退職した先生をタップします。 例:異動、退職した先生の場合

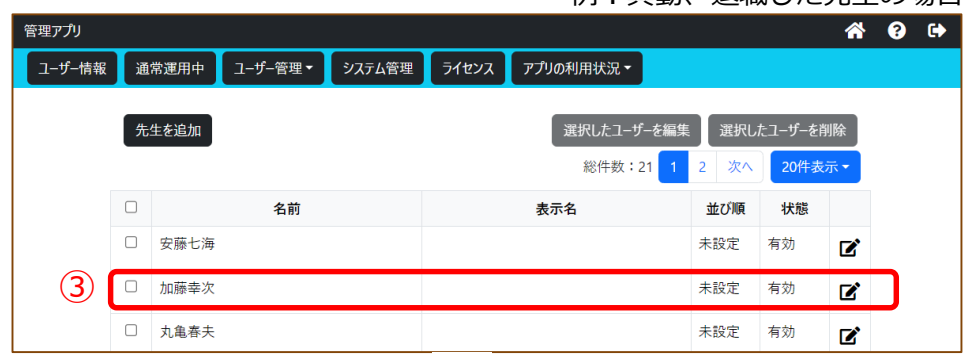

4) [選択したユーザを編集] または ■■ をタップします。

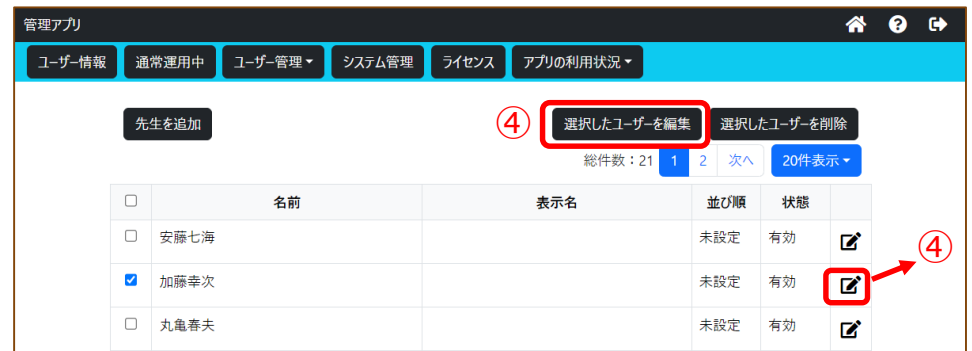

- [有効な状態にする。]の[ON]をタップし、 [OFF]にします。
- [更新]をタップします。

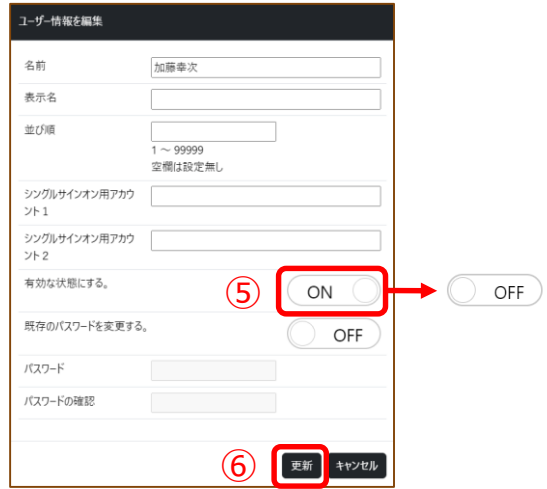

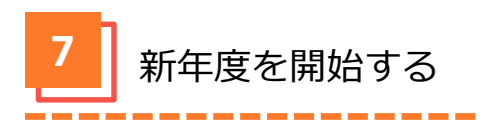

- ① 「ユーザー管理」タブをタップします。
- ② [新年度を開始]をタップします。

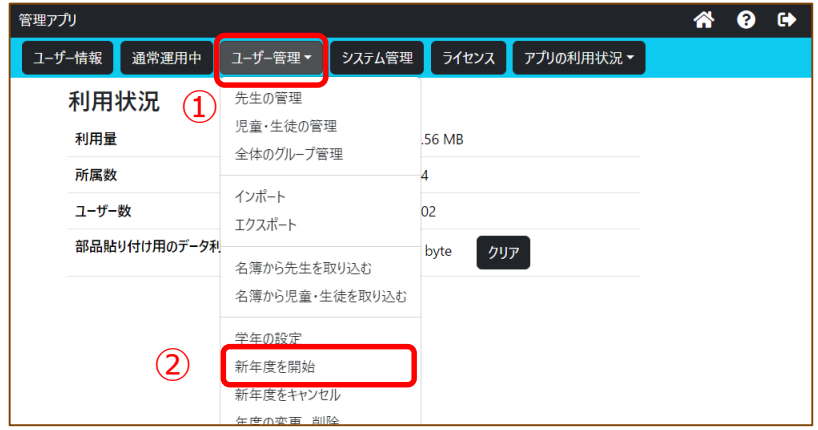

③ [2024年度を開始する]をタップします。

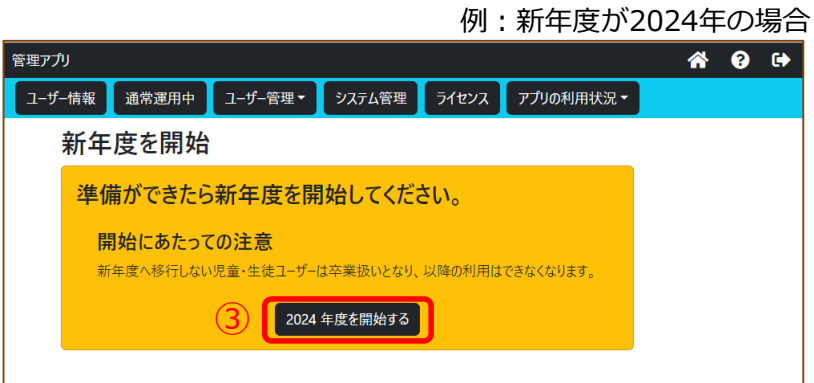

④ 新年度を開始しました。

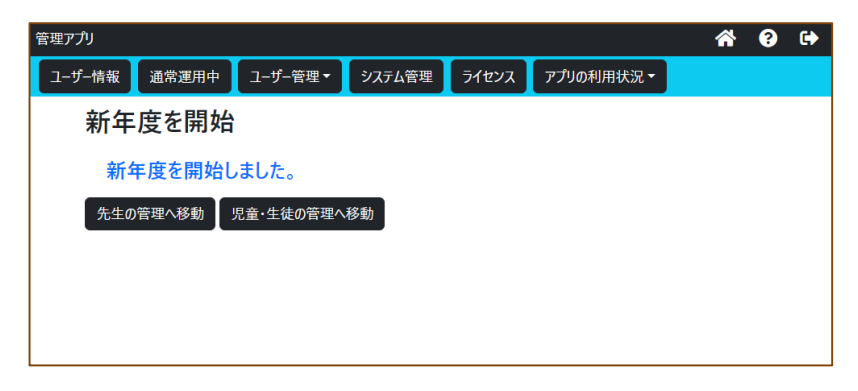

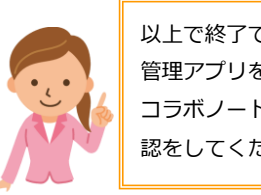

以上で終了です。 管理アプリを C→ 「ログアウト」して コラボノートを起動し、ログインの確 認をしてください。

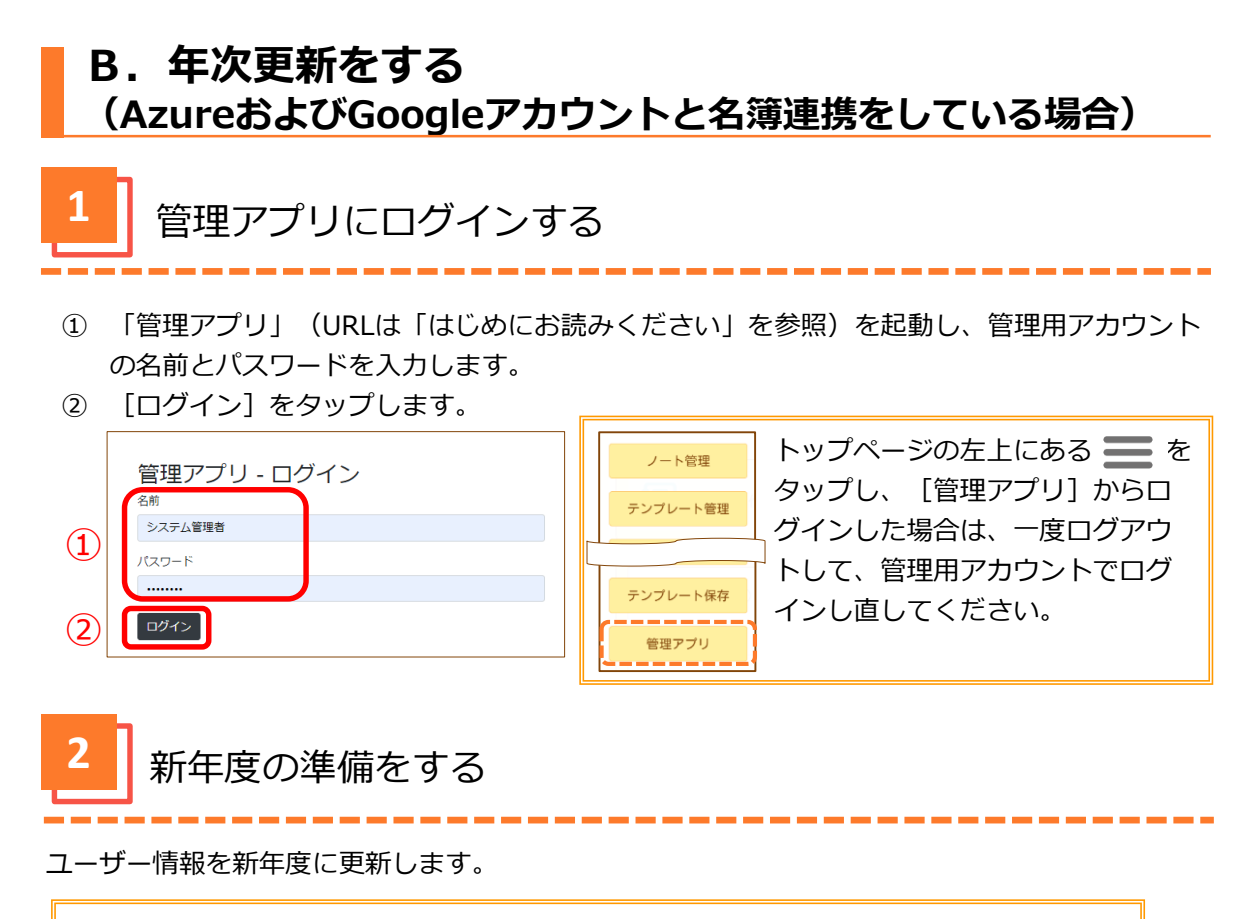

#### **【年次更新操作のご注意】**

- ●最上位の学年の児童・生徒は卒業扱いとなり製品を使用できなくなります。
- ●その他の児童・生徒の学年は現在のクラスのまま1学年進級します。
- ●新年度の全学年名簿(学年、クラス、出席番号、名前、メールアドレス、パスワード)をご準 備ください。※ここでのパスワードはコラボノートEXに登録するパスワードです。シングルサ インオン用のパスワードとは異なりますのでご注意ください。
- ① 「ユーザー管理」タブをタップします。
- ② [新年度の準備]をタップします。

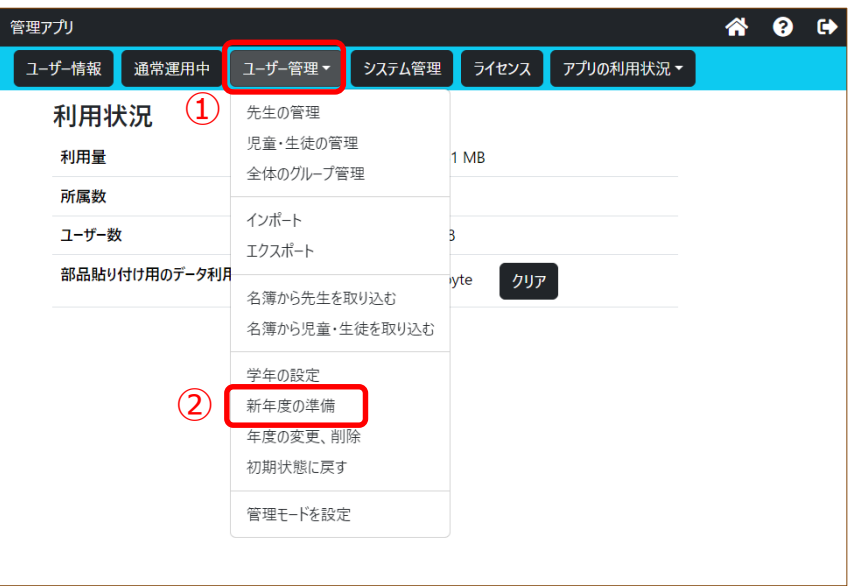

- 新年度を選択してください。
- クラス数の「クラスを作成しない」を選択します。
- 作成する人数を「0」と入力します。
- [新年度の準備を開始]をタップします。

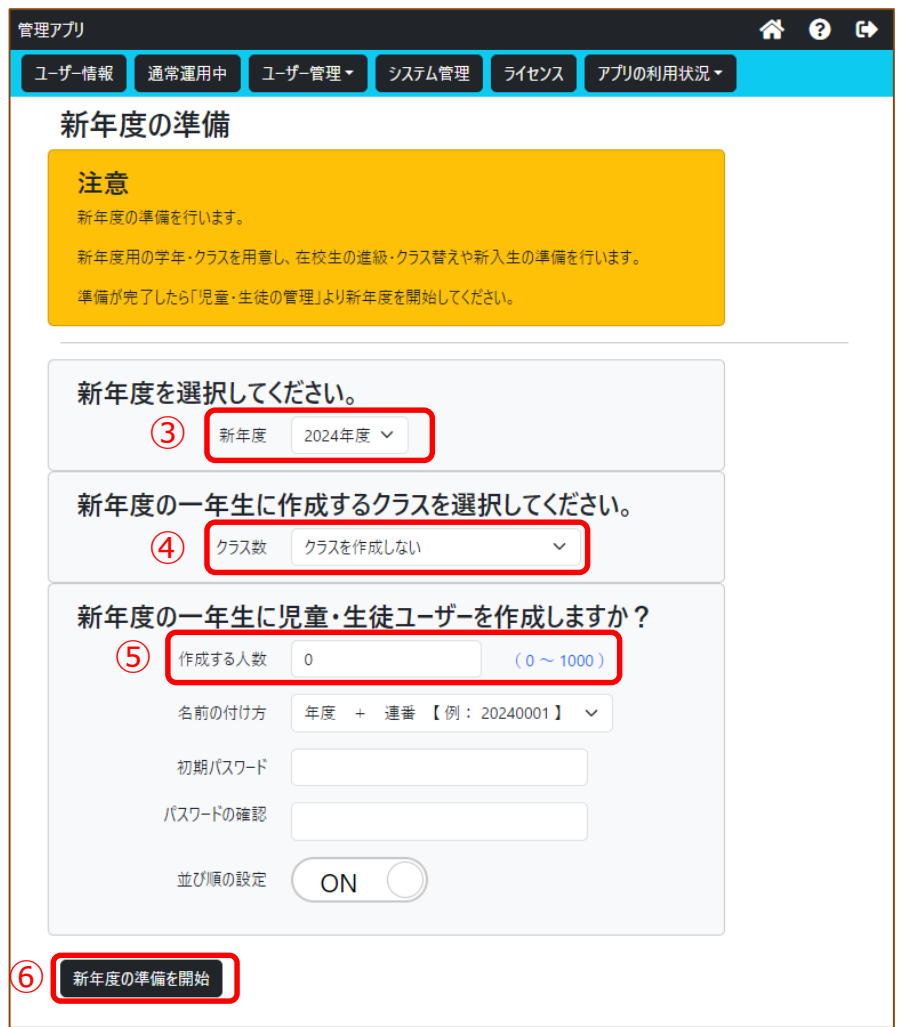

新年度の準備ができました。

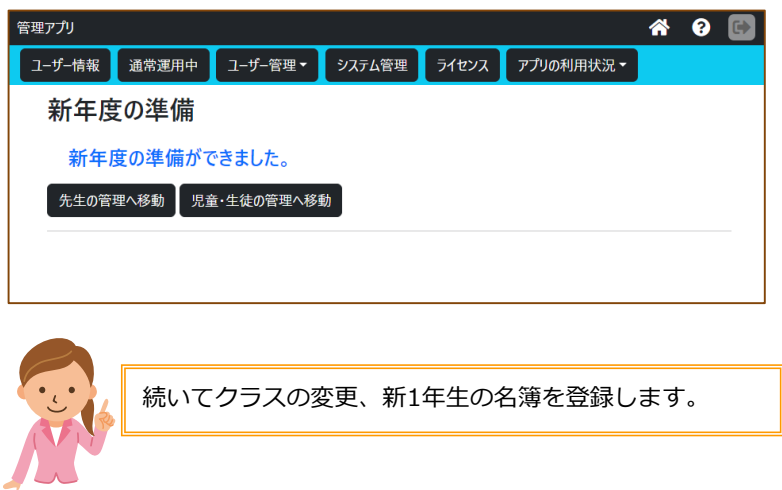

■ 2 フラス変更、新1年生の名簿を登録する

事前に新年度の全学年名簿(学年、クラス、出席番号、名前、メールアドレス、パスワー ド)をご準備ください。※ここでのパスワードはコラボノートEXに登録するパスワード です。シングルサインオン用のパスワードとは異なりますのでご注意ください。

#### **【名簿作成のご注意】**

**●メールアドレスについて**

既に登録されている「メールアドレス」を照合して更新します。一致しないメールアドレスは新 規に登録されます。

#### **●名簿ファイルについて**

CSVファイル、エクセルファイルから取り込めます。

例:新年度の名簿(エクセルファイル)

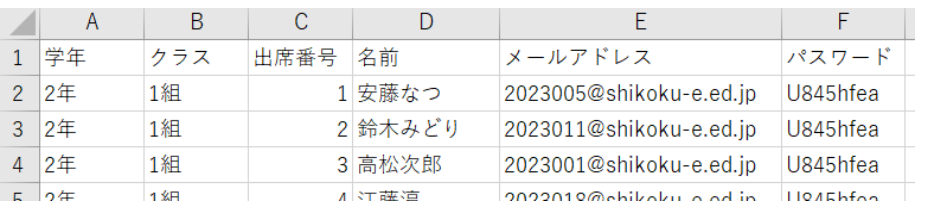

- ① 「ユーザー管理」タブをタップします。
- ② [名簿から児童・生徒を取り込む]をタップします。

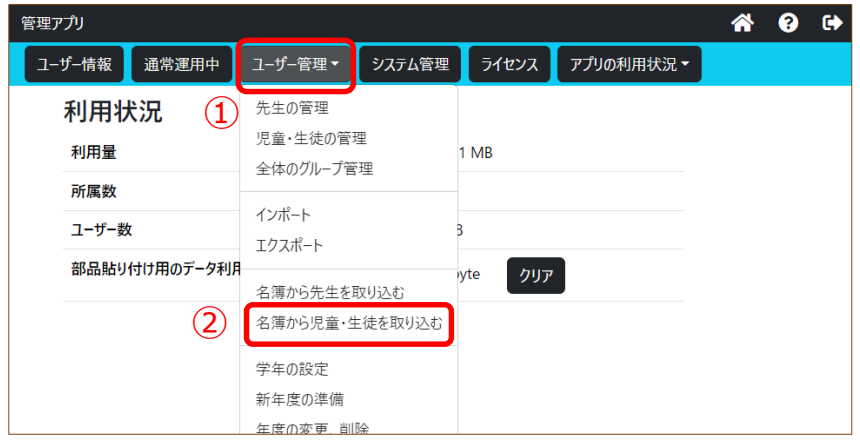

- ③ [ファイルを選択]をタップし、準備した名簿を選択します。
- ④ [ファイルを読み込む]をタップします。

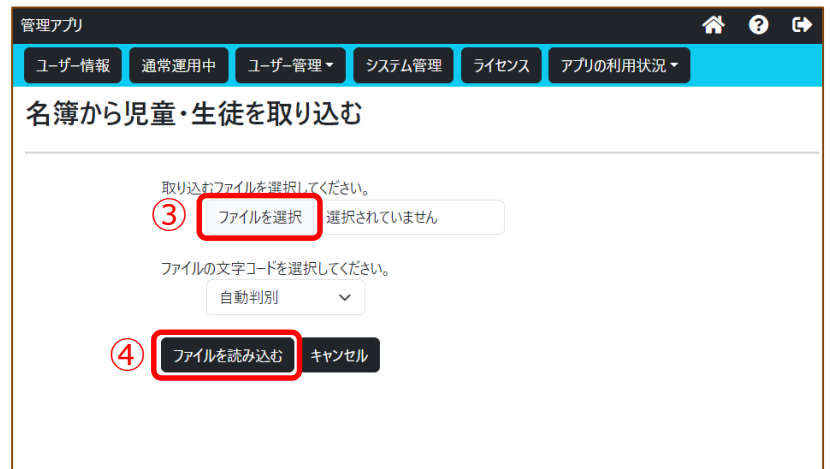

- ⑤ 取り込まれた名簿ファイルの列の項目を のリストから選択します。 ※学年の列→[学年]、クラスの列→[クラス]、出席番号の列→[並び順] 名前の列→[表示名]、メールアドレスの列→[名前]、 パスワードの列→ [パスワード]
- ⑥ [次へ]をタップします。

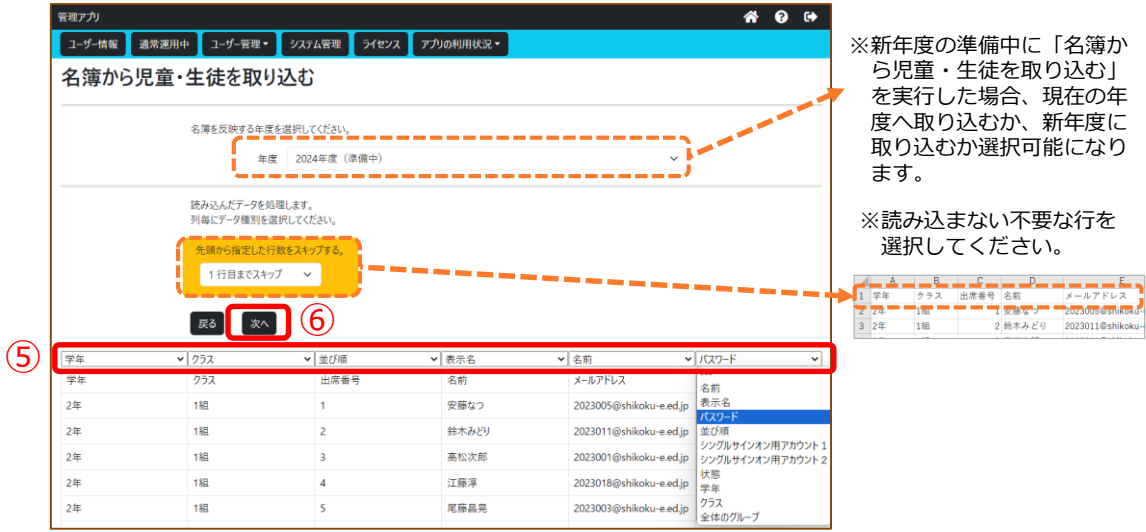

⑦ [処理を続ける]をタップします。

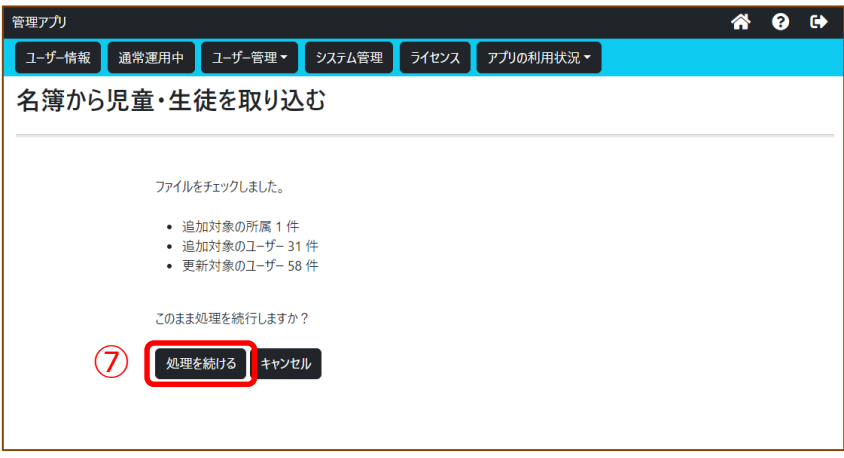

⑧ 名簿の取り込みが完了したら、次ページの手順で名簿を確認してください。

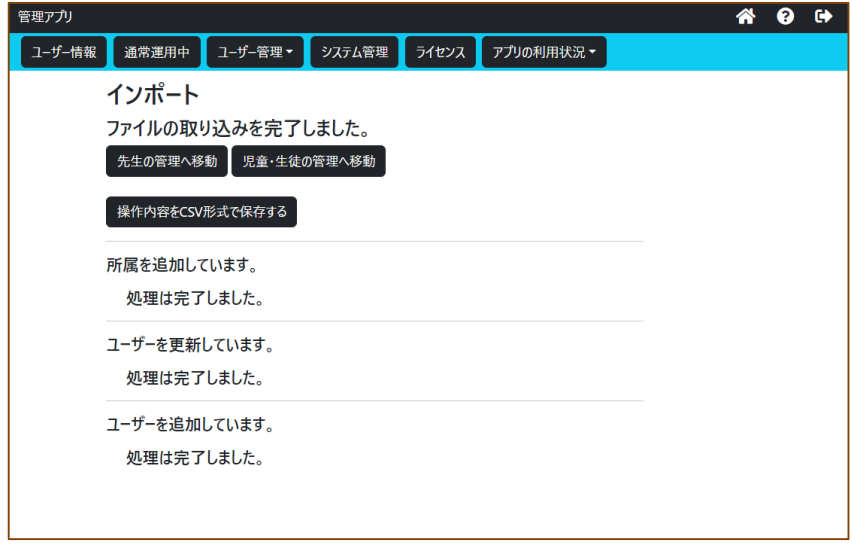

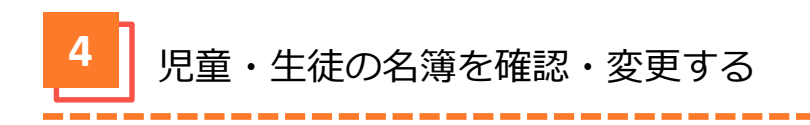

- ① 「ユーザー管理」タブをタップします。
- ② [児童・生徒の管理]をタップします。

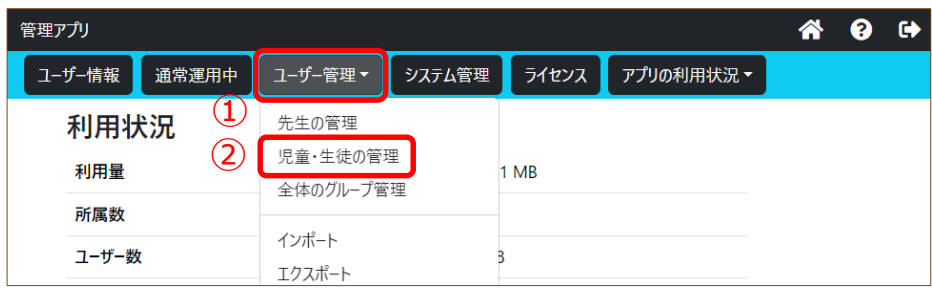

----------

③ 学年の ■ をタップします。

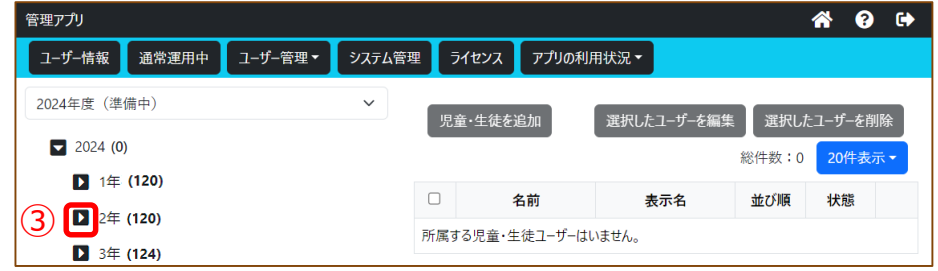

- ④ クラスをタップすると登録されたユーザーが確認できます。
- ⑤ 変更する場合は、生徒・児童名をタップします。
- 6 [選択したユーザーを編集]または ■をタップします。

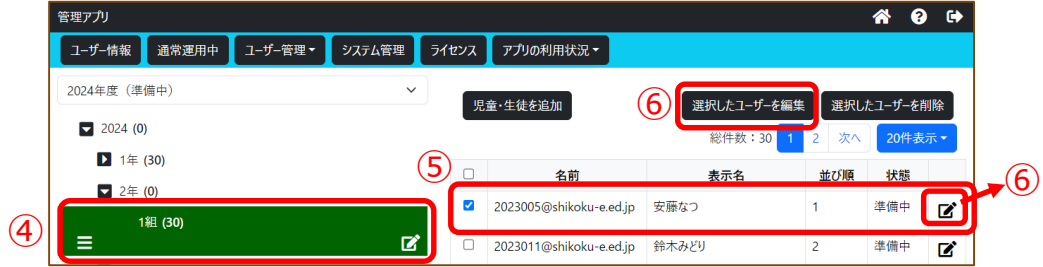

⑦ 変更後、[更新]をタップします。

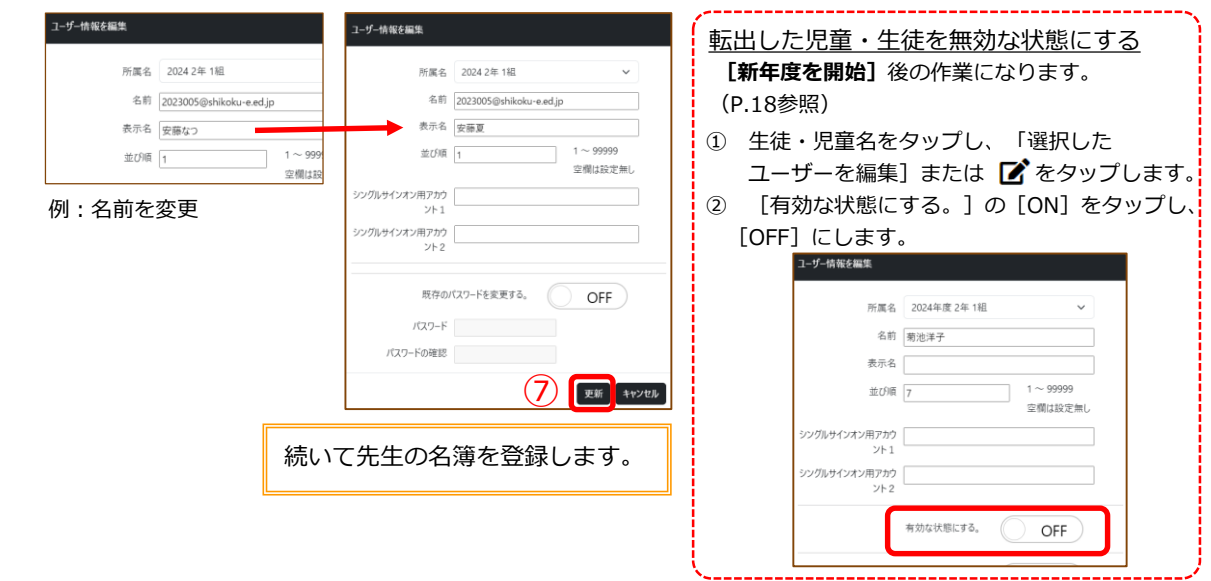

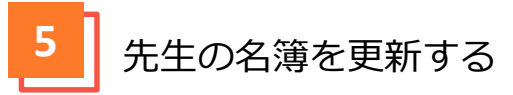

事前に新年度の先生の名簿(名前、メールアドレス、パスワード )をご準備ください。 ※ここでのパスワードはコラボノートEXに登録するパスワードです。シングルサインオン用 のパスワードとは異なりますのでご注意ください。

#### **【名簿作成のご注意】**

**●メールアドレスについて**

既に登録されている「メールアドレス」を照合して更新します。「メールアドレス」が完全一致でな い場合は新規に登録されてしまいます。ご注意ください。

**●名簿ファイルについて** 

CSVファイル、エクセルファイルから取り込めます。

例:新年度の名簿(エクセルファイル)

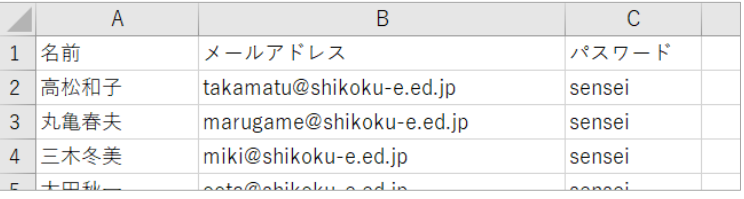

- ① 「ユーザー管理」タブをタップします。
- ② [名簿から先生を取り込む]をタップします。

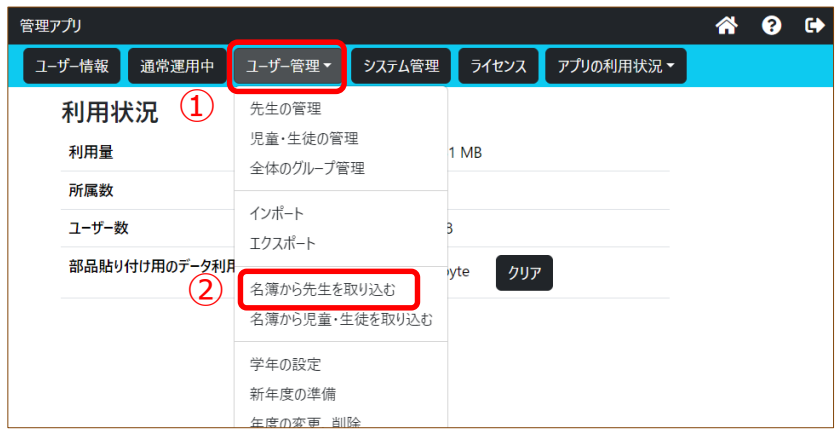

- ③ [ファイルを選択]をタップし、準備した名簿を選択します。
- ④ [ファイルを読み込む]をタップします。

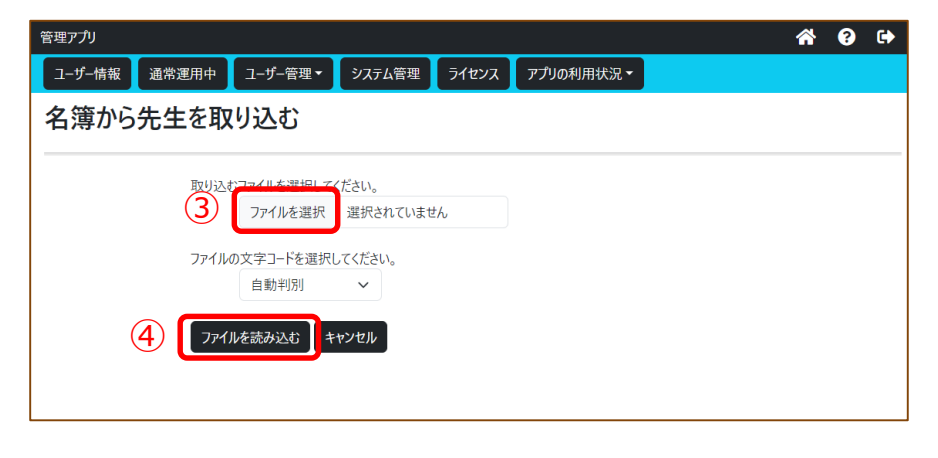

- ⑤ 取り込まれた名簿ファイルの列の項目を のリストから選択します。 ※名前の列→[表示名]、メールアドレスの列→[名前]、 パスワードの列→ [パスワード]
- ⑥ [次へ]をタップします。

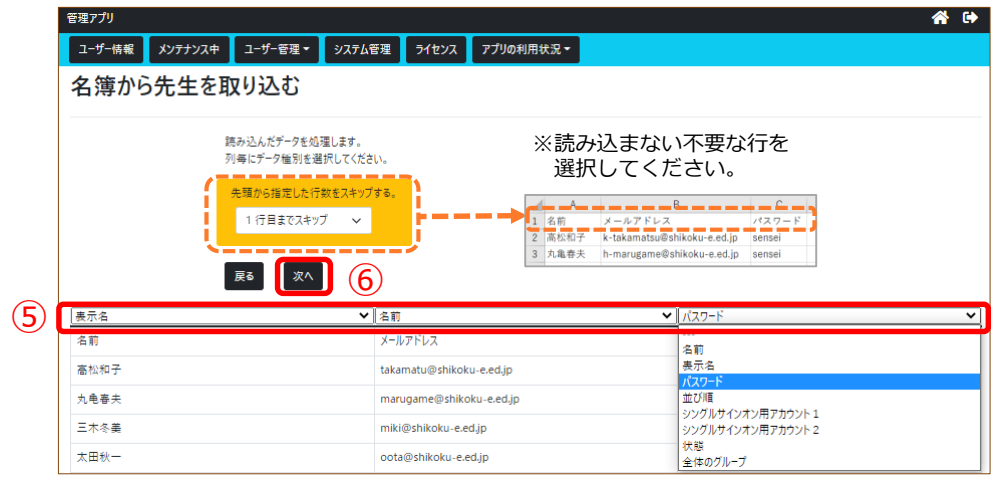

⑦ [処理を続ける]をタップします。

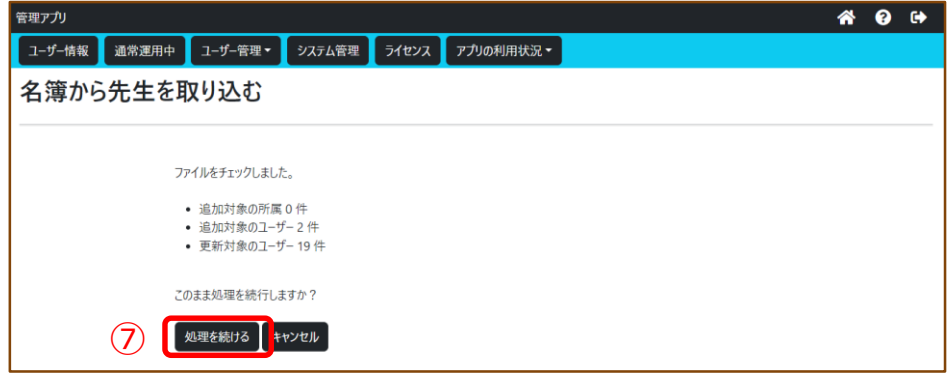

⑧ 名簿の取り込みが完了したら、次ページの手順で名簿を確認してください。

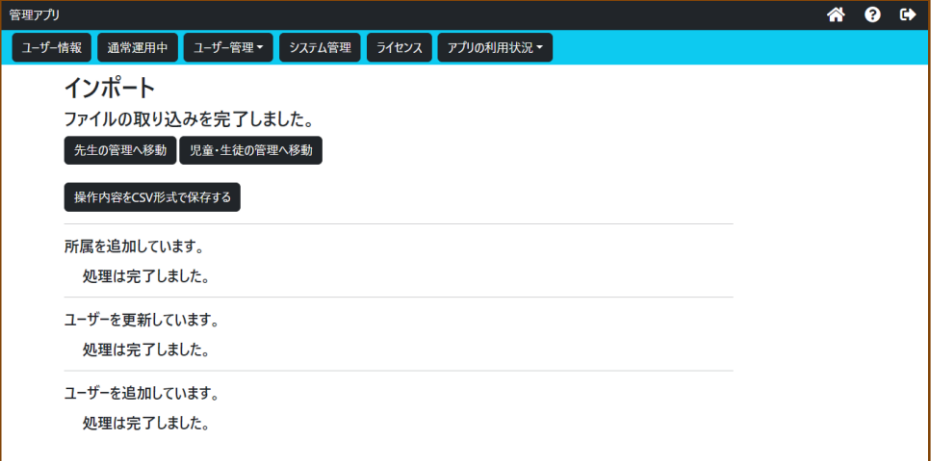

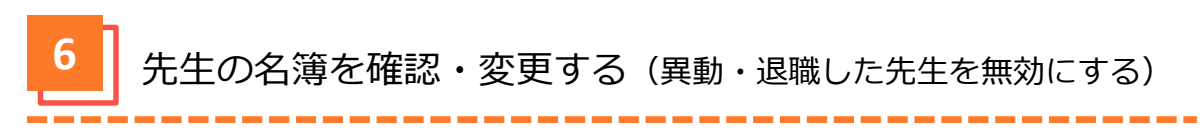

- 「ユーザー管理」タブをタップします。
- [先生の管理]をタップします。

| 管理アプリ       |       |                                |        |       |           | 合 | ଵ | ⊕ |
|-------------|-------|--------------------------------|--------|-------|-----------|---|---|---|
| ユーザー情報      | 通常運用中 | ユーザー管理▼                        | システム管理 | ライセンス | アプリの利用状況▼ |   |   |   |
| 利用状況<br>利用量 |       | 先生の管理<br>児童・生徒の管理<br>全体のグループ管理 |        | 1 MB  |           |   |   |   |
| 所属数         |       |                                |        |       |           |   |   |   |
| ユーザー数       |       | インポート<br>エクスポート                |        |       |           |   |   |   |

異動、退職した先生をタップします。 例:異動、退職した先生の場合

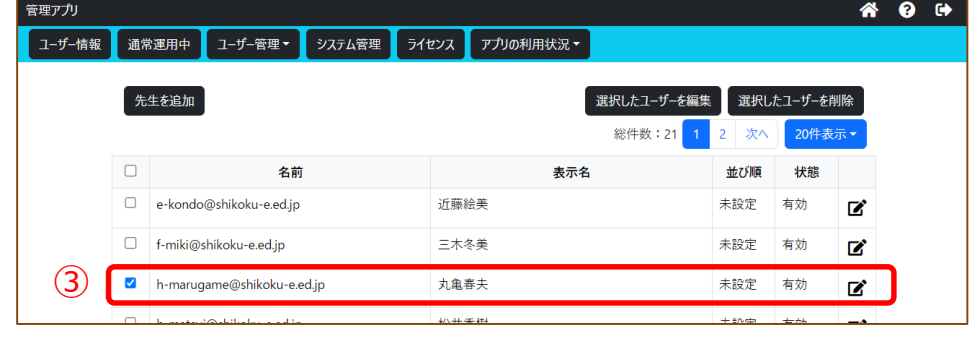

4 [選択したユーザを編集]または ■ をタップします。

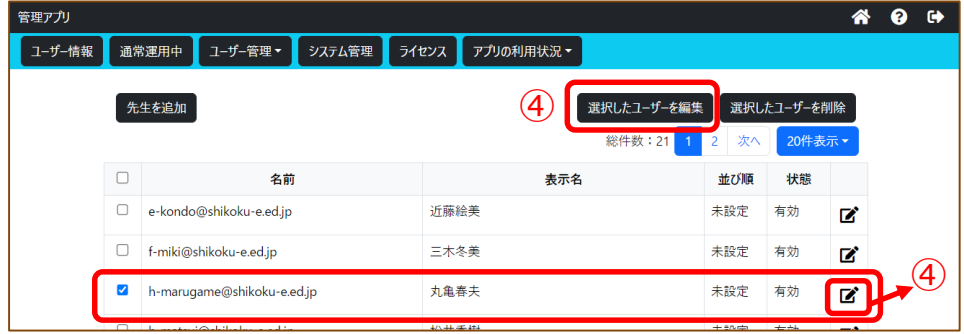

- [有効な状態にする。]の[ON]をタップし、 [OFF]にします。
- [更新]をタップします。

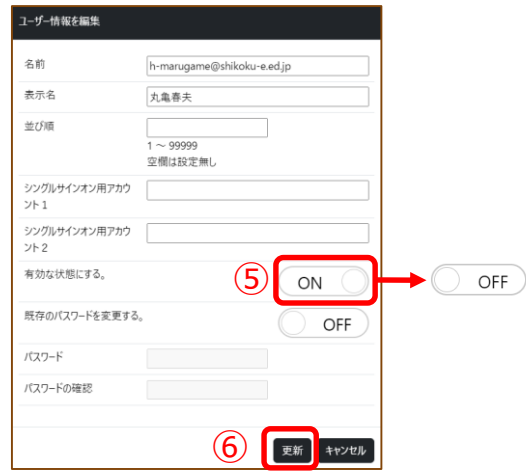

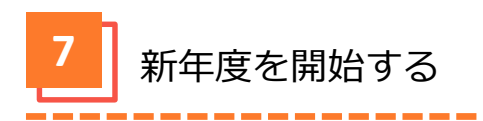

- ① 「ユーザー管理」タブをタップします。
- ② [新年度を開始]をタップします。

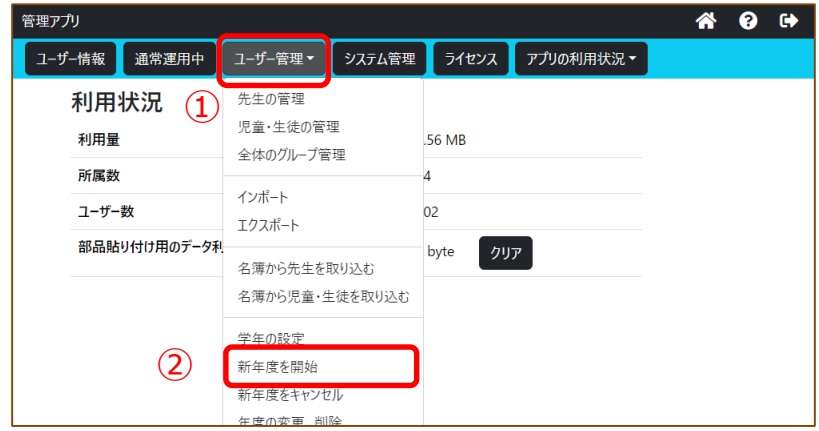

③ [2023年度を開始する]をタップします。

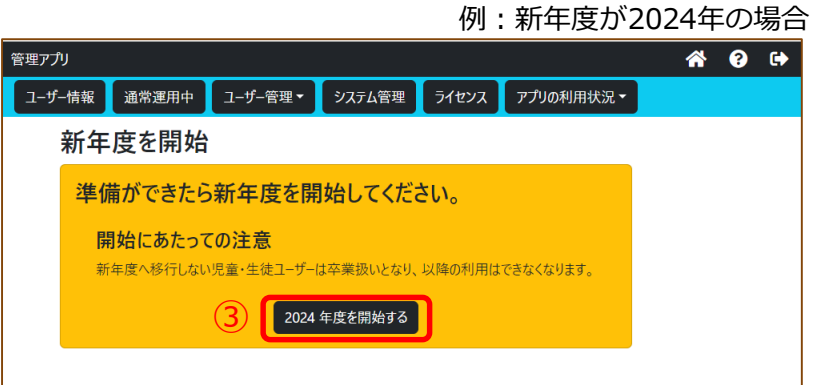

④ 新年度を開始しました。

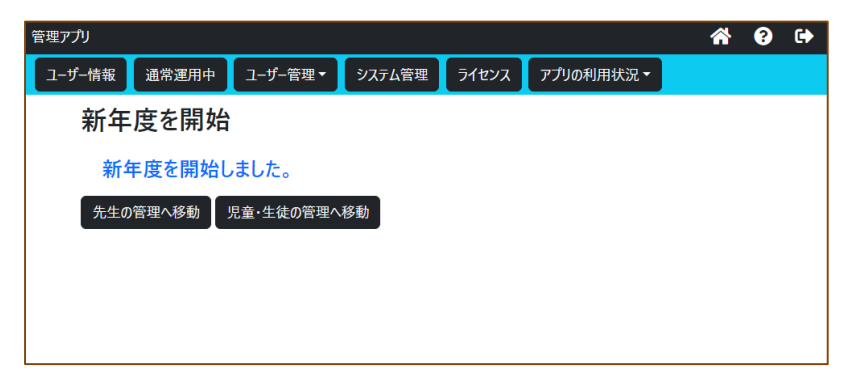

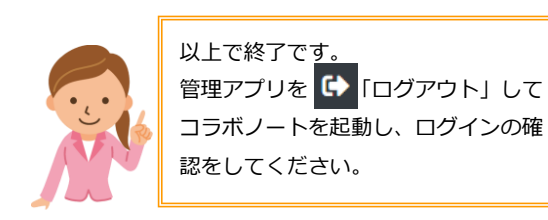

-------

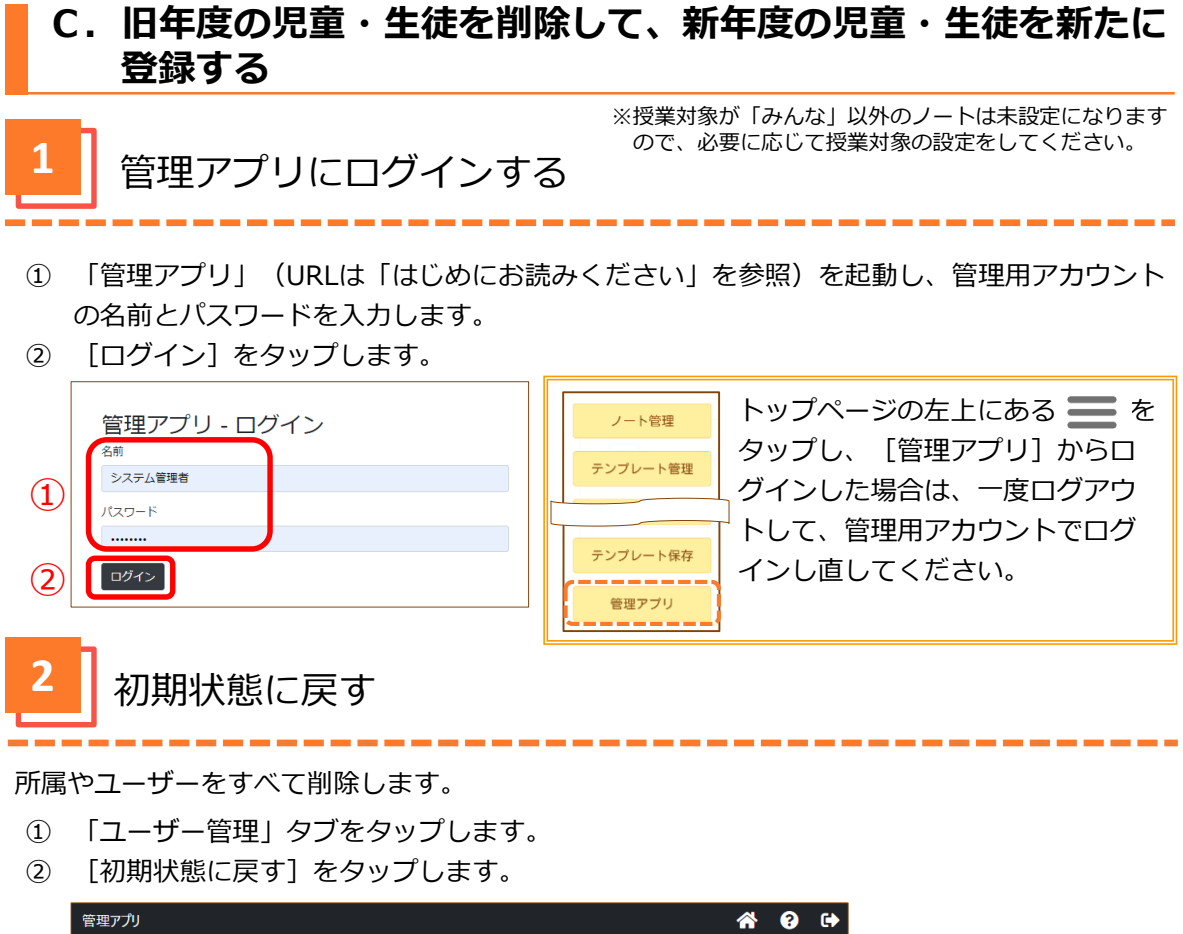

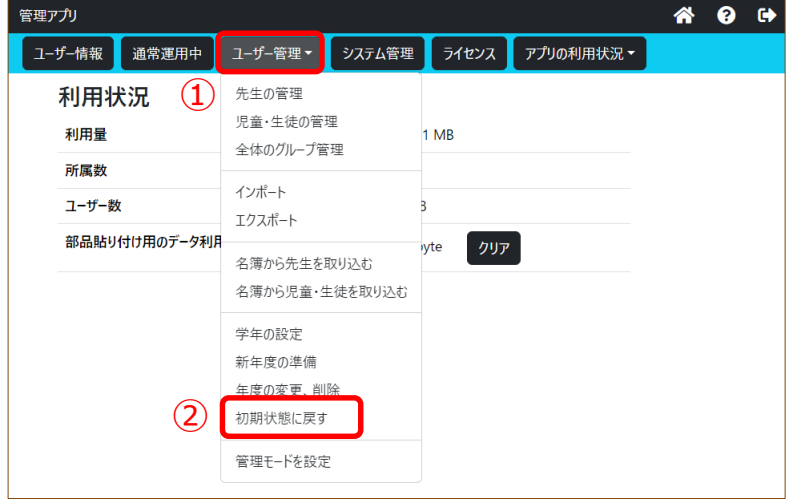

- ③ [「先生」ユーザーを削除する。]の[ON]をタップし、[OFF]にします。
- ④ [初期状態に戻す]をタップします。

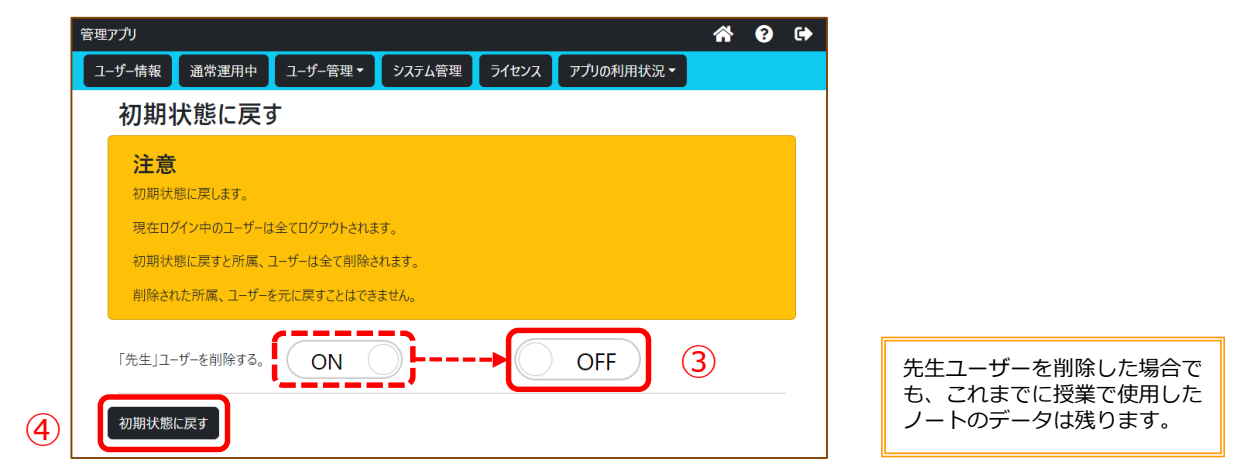

⑤ 確認画面が表示されますので、内容を確認し[初期状態に戻す]をタップします。

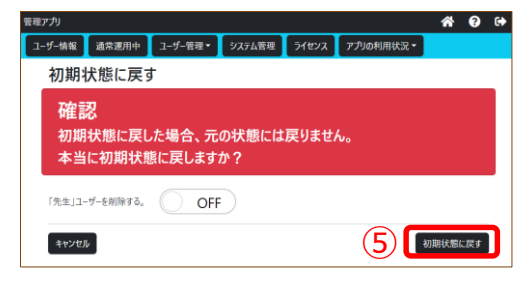

⑥ 初期状態に戻しましたと表示されますので、[学年、クラスの設定を行う]をタップします。

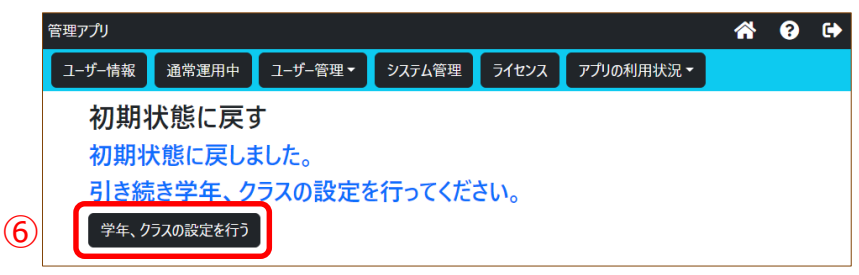

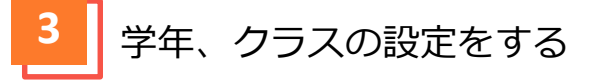

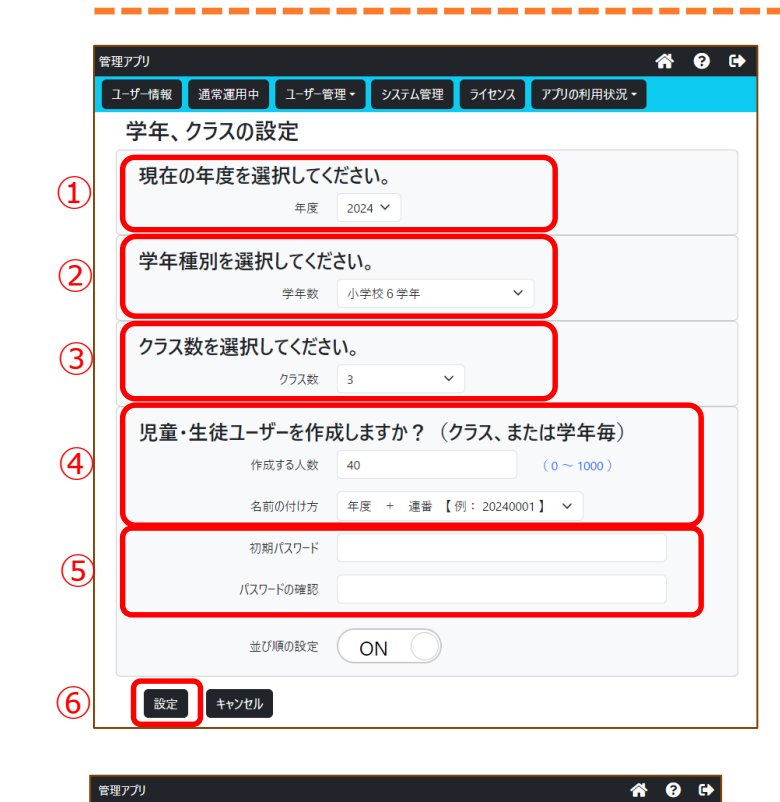

ユーザー情報 通常運用中 ユーザー管理 システム管理 ライセンス アプリの利用状況  $\circled{7}$ 学年・クラス作成 学年・クラスの作成が完了しました。 先生の管理へ移動 児童・生徒の管理へ移動 学年「1年」を作成しました。 クラス「1年1組」を作成しました。 フラス「1年10回」を1FAXのよいた。<br>クラス「1年2組」を作成しました。<br>クラス「1年3組」を作成しました。 学年「2年」を作成しました。 <sub>フフス「と</sub>」。<br>クラス「2年2組」を作成しました。 クラス「2年3組」を作成しました。 学年「3年」を作成しました。 

- ① 現在の年度を選択します。 (3月に設定する場合は次年度を選択して ください。)
- ② 学年種別を選択します。
- ③ クラス数を選択します。
- ④ 児童・生徒ユーザーの設定をします。
- ⑤ 必要に応じてパスワードを入力します。 (全学年共通のパスワードになります。)
- ⑥ [設定]をタップします。
- ⑦ 学年・クラス・連番の作成が完了しました。

作成された連番の確認について ( P.5参照)

## **「特別」種別について**

学年と同じ階層に、特別支援学級用の「特別」種別を追加することができます。

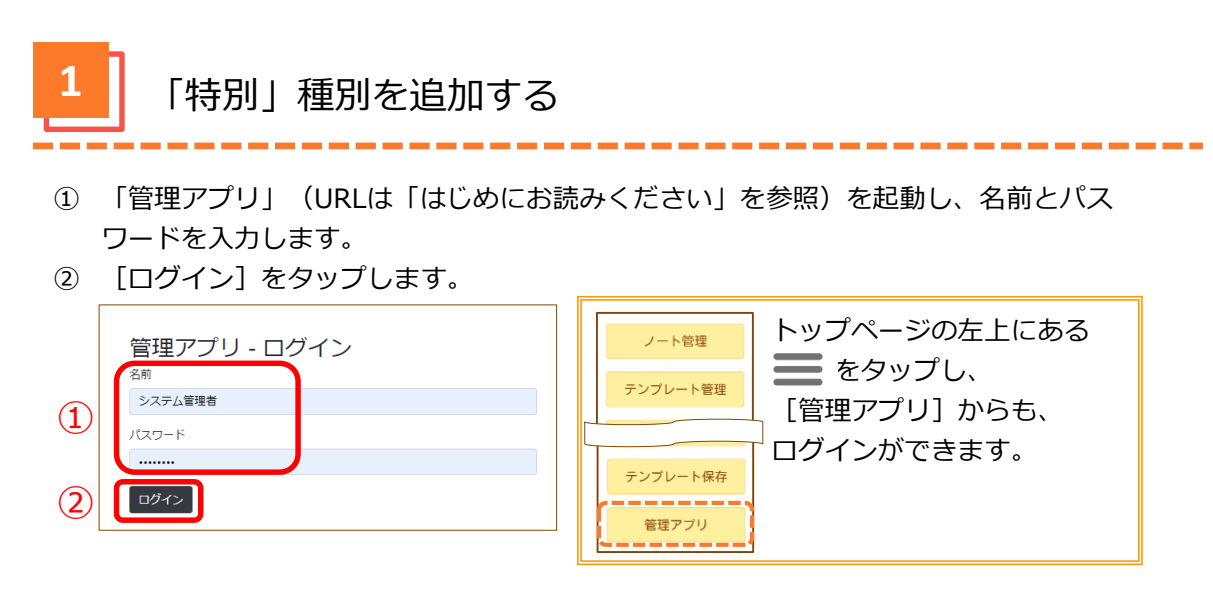

- 「ユーザー管理」タブをタップします。
- [児童・生徒の管理]をタップします。

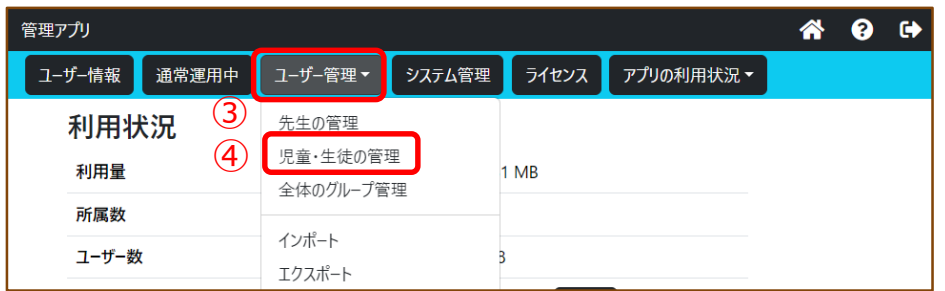

学年の上の階層をタップします。

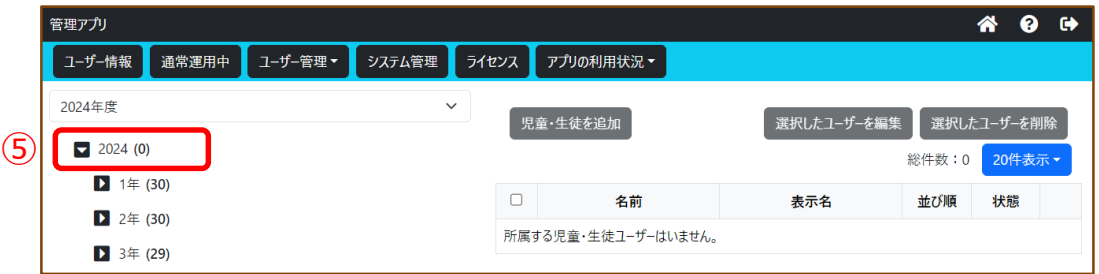

「+」をタップします。

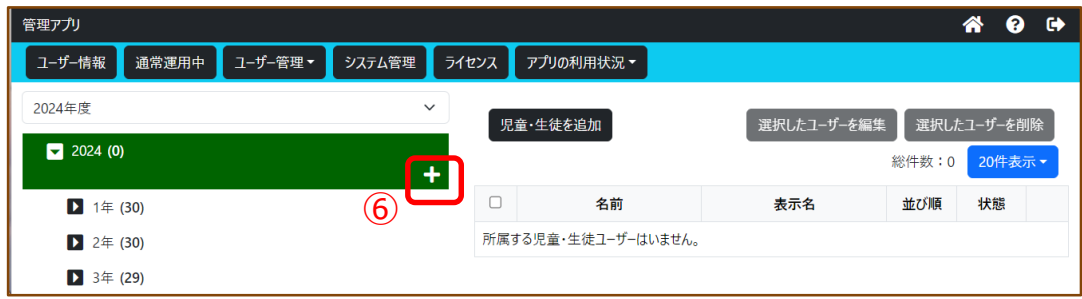

- ⑦ 「所属名」を入力します。
- ⑧ 「漢字表記種別」を選択します。
- ⑨ [追加]をタップします。

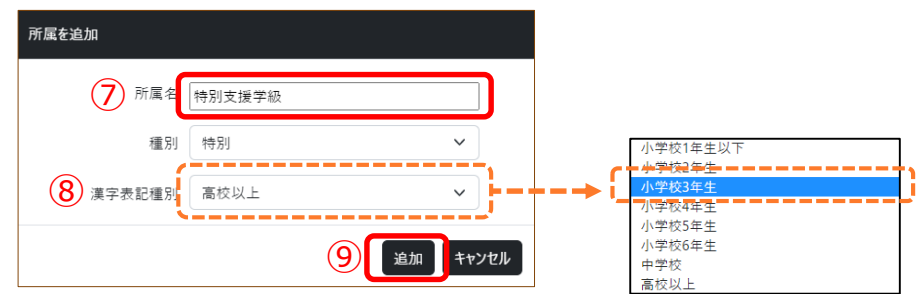

⑩ 「特別」所属が追加されます。

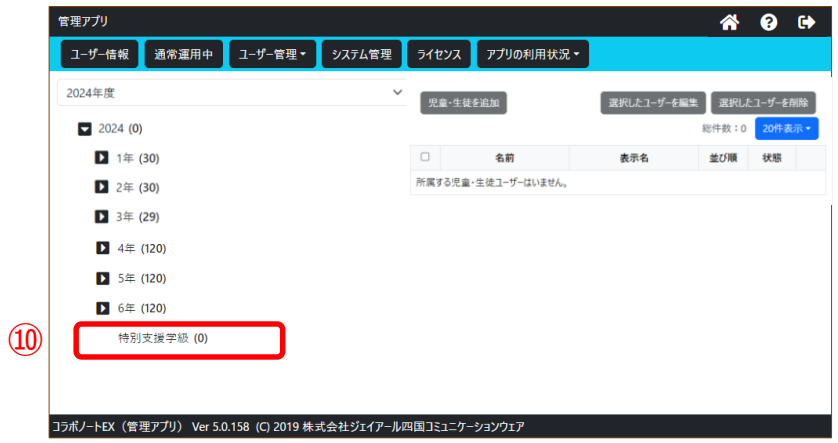

### **【補足】**

- 「特別」所属の階層は1階層です。
- 「特別」所属間で並び替えが可能です。
- 「特別」所属は年次更新の対象外となり、そのまま次の年度に持ち越されます。 漢字表記種別もそのままになります。

# **お問い合わせについて**

**◆お問い合わせフォーム** https://www.collabonote.com/contact/

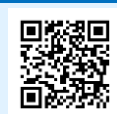

cn@jrscomware.com ※お問い合わせを確認後、2営業日以内に電子メール又は電話で回答 受付時間 / 土日祝祭日及び当社休業日を除く平日9:00~17:00

2024年3月現在

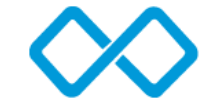

**◆メールでのお問い合わせ**

コミュニケーション創造企業 **蠶ジェイアール四国コミュニケーションウェア** 

〒760-0011 香川県高松市浜ノ町8番24号 高松JR第2ビル URL:https://www.collabonote.com/ コラボノートEX Ver.6 Facebook:https://www.facebook.com/jrshikokucomware/